# Začínáme se vzorci

Projděte si pár kroků, které vás naučí pracovat se vzorci a funkcemi v Excelu, nejvýkonnější tabulkové aplikaci na světě.

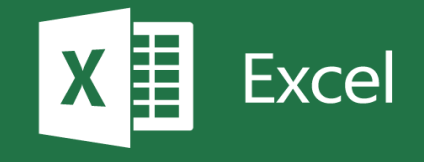

#### Zál Pokud chcete čísla odečíst, vyberte buňku F4, zadejte strane buňku F4, zadejte strane Enter. Zadejte Enter a stiskněte Enter. Pokud statistické strane buňku F4, zadejte Enter. Zadejte Enter. Zadejte Enter. Zadejte Enter. Z Politica vyhásobit, vyberte buňku F5, zadejte pokud a stiska vyberte buňku F5, zadejte =C4 a stiskněte Enter.<br>Také pokud a stiska vyberte Enter. Pokud chcete čísla vydání terminální terminální terminální terminální terminální terminální terminální terminální terminální terminální terminální terminální terminální terminální terminální terminální terminální termináln Všimněte si: Změňte si: Změňte čísla v buňkách C3 a podívejte se, jak se automatický změní výsledky změní výsl . K umocňování hodnot můžete použít symbol střížka (<sup>2</sup>), například =A1<sup>2</sup>. Zadat ho můžete kombinací kláves Ctrl+Alt+š, kterou je třeba potvrdit mezerníkem. Do buňky F7 zadejte =C3<sup>2</sup>. Zadejte =C3<sup>2</sup>. Zadejte =C3<sup>2</sup>. Zade Podívat se na to podrobněji Další informace o vzorcích, buňkách a oblastech Excel tvoří jednotlivé buňky, které jsou seskupené do řádků a sloupců. Řádky jsou číslované a sloupce jsou označené písmeny. K dispozici je více než 1 milion řádků a 16 000 sloupců a vzorce můžete vkládat do kterýchkoliv z nich. Vzorce můžou  $\overline{\mathcal{O}}$  and  $\overline{\mathcal{O}}$  and  $\overline{\mathcal{O}}$  and  $\overline{\mathcal{O}}$  and  $\overline{\mathcal{O}}$  and  $\overline{\mathcal{O}}$  and  $\overline{\mathcal{O}}$  and  $\overline{\mathcal{O}}$  and  $\overline{\mathcal{O}}$  and  $\overline{\mathcal{O}}$  and  $\overline{\mathcal{O}}$  and  $\overline{\mathcal{O}}$  and  $\overline{\mathcal{O}}$  and  $\overline{\mathcal{O}}$  a Vzorec se potvrzuje stisknutím klávesy Enter. Když ji stisknete, vzorec se vypočítá a v buňce se zobrazí výsledek. Pokud chcete vidět samotný vzorec, můžete se podívat na řádek vzorců pod pásem karet nebo stisknutím klávesy F2 přejít do režimu úprav, ve kterém vzorec uvidíte v buňce. Když pak zase stisknete klávesu Enter, vzorec se bude považovat za dokončený a vypočítá se výsledek. Pár vysvětlivek ke vzorcům =SUMA(A1:A10) je vzorec, kde SUMA je název funkce, závorky obsahují argumenty funkce a A1:A10 je oblast buněk pro funkci. =SUMA(A1:A10;C1:C10) je vzorec, kde SUMA je název funkce, závorky obsahují argumenty funkce a A1:A10;C1:C10 jsou oblasti buněk pro funkci oddělené středníkem. Da Použití Excelu jako kalkulačky obl Funkce Excelu (podle kategorie) Excel<br>číslov Bezplatná školení k Excelu online Základy: matematické výpočty v Excelu Ke sčítání, odečítání, odečítání, násobení a dělení v Excelu nemusíte používat žádné používat žádné představe funkc rovná 1 2 3 4 Další informace o vzorcích, buňkách a vzorcích, buňkách a vzorcích, buňkách a vzorcích, buňkách a vzorcích, buň Excel tvoří jednotlivé buňky, které jsou seskupené do řádků a sloupců. Řídnotlivé buňky, které jsou seskupené d číslované a sloupce jsou označené písmeny. K dispozici je více než 1 milion řádků a 16 milion řádků a 16 milio  $000 s$ vzorce můžou obsahovat obsahovat obsahovat obsahovat odkazy na buňky, oblasti odkazy na buňky, operátory a buň konst Můžete si všimnout, že ve třetím příkladu výše jsme použili funkcie použili funkcie použili funkcie použili funkcie použili funkcie použili funkcie použili funkcie použili funkcie použili funkcie použili funkcie použili fu

předdefinovaný předestav přednotu nebo hodnotu nebo hodnotu nebo hodnoty, provede s nimi nějaký výpočetky výpo a vrát zadáte, a sečte je. V tomto příkladu sečte příkladu sečte buňky A1 až A10. Excel nabízí více než 400 funkcí, a které Vzorce s funkcemi začínajú začínajú začínajú začínajú začínajú začínajú začínajú za kterým je název funkce a j

argurmenty (hodnoty, které funkce používá k výpočtu) uzavřené v závorkách. V závorkách výpočtu se výpočtu) uz<br>V závorkách výpočtu) uzavřené v závorkách. V závorkách výpočtu, které v závorkách. V závorkách výpočtu, které

Vzore se zobrazí výsledek. Pokud chcete v samotný vzdučete samotný vzdučete samotný vzdučete se podívat na řádek. Po vzorc vzore doko

Další Informace na metal<br>Informace na metal

#### Základy: matematické výpočty v Excelu Základy: matematické výpočty v Excelu Ke sčítání, odečítání, násobení a dělení v Excelu nemusíte používat žádné předdefinované funkce. Stačí použít základní operátory: +, -, \*, /. Všechny vzorce začínají znaménkem rovná se (=). ítání, odečítání, násobení a dělení v Excelu nemusíte používat žádné předdefinované ie. Stačí použít základní operátory: **+**, **-**, **\*** a **/**. Všechny vzorce začínají znaménkem i se  $(=)$ .  $\mathcal{P}(\mathcal{P})$ Všimněte si: Změňte si: Změňte čísla v buňkách C3 a podívejte se, jak se automatický změní výsledky změní výsl<br>Výsledky vzděla vysledky vzděla výsledky vzděla výsledky vzděla vysorců. V se automatický vzděla vysorců. V se Pokud chcete čísla sečíst, vyberte buňku F3, zadejte = C3 + C4 a stiskněte Enter. 文大 **Pokud chcete čísla odečíst**, vyberte buňku F4, zadejte **=C3-C4** a stiskněte **Enter**. Pokud chcete čísla **vynásobit**, vyberte buňku F5, zadejte **=C3\*C4** a stiskněte **Enter**. vzorce s funkcemi začínajú začínajú začínajú začínajú začínajú začínajú začínajú začínajú začínajú za její arg<br>Vzdelová kterým je název funkce používá k výpočtu) uzavřené v závorkách. Vzdelová k výpočtu, které v závorkách ,我们的人们就是一个人的人,我们的人们就是一个人的人,我们的人们就是一个人的人,我们的人们就是一个人的人,我们的人们就是一个人的人,我们的人们就是一个人的人,<br>第2015章 我们的人们的人们,我们的人们的人们的人们,我们的人们的人们的人们,我们的人们的人们的人们,我们的人们的人们,我们的人们的人们,我们的人们的人们,我 **Pokud chcete čísla vydělit**, vyberte buňku F6, zadejte **=C3/C4** a stiskněte **Enter**. =SUMA(A1:A10) je vzorec, kde SUMA je název funkce, závorky obsahují argumenty funkce a A1:A10 je oblast buněk pro funkci. =SUMA(A1:A10;C1:C10) je vzorec, kde SUMA je název funkce, závorky obsahují argumenty funkce a A1:A10;C1:C10 jsou oblasti buněk pro funkci oddělené středníkem. Podívat se na to podrobněji Další krok

#### Ilší informace o vzorcích, buňkách a Použití Excelu jako kalkulačky lastech

tvoří jednotlivé buňky, které jsou seskupené do řádků a sloupců. Řádky jsou rané a sloupce jsou označené písmeny. K dispozici je více než 1 milion řádků a 16 loupců a vzorce můžete vkládat do kterýchkoliv z nich.

> ze můžou obsahovat odkazy na buňky, oblasti odkazů na buňky, operátory a tanty. Toto všechno jsou příklady vzorců:

```
=A1+B1
=10+20
=SUMA(A1:A10)
```
Funkce Excelu (podle kategorie)

ete si všimnout, že ve třetím příkladu výše jsme použili funkci **SUMA**. Funkce je definovaný příkaz, který vezme hodnotu nebo hodnoty, provede s nimi nějaký výpočet tí výsledek. Funkce **SUMA** například vezme odkazy na buňky nebo oblasti, které te, a sečte je. V tomto příkladu sečte buňky A1 až A10. Excel nabízí více než 400 funkcí, které můžete prozkoumat na kartě **Vzorce**.

ze s funkcemi začínají znaménkem rovná se, za kterým je název funkce a její nenty (hodnoty, které funkce používá k výpočtu) uzavřené v závorkách.

Ξ

ec se potvrzuje stisknutím klávesy **Enter**. Když ji stisknete, vzorec se vypočítá a v buňce brazí výsledek. Pokud chcete vidět samotný vzorec, můžete se podívat na řádek vů pod pásem karet nebo stisknutím klávesy F2 přejít do režimu úprav, ve kterém ec uvidíte v buňce. Když pak zase stisknete klávesu Enter, vzorec se bude považovat za nčený a vypočítá se výsledek.

# Ilší informace na webu

[Použití Excelu jako kalkulačky](https://support.office.com/cs-cz/article/vyu%c5%beit%c3%ad-aplikace-excel-jako-kalkula%c4%8dky-a1abc057-ed11-443a-a635-68216555ad0a?omkt=cs-CZ&ui=cs-CZ&rs=cs-CZ&ad=CZ) [Přehled vzorců v Excelu](https://support.office.com/cs-CZ/article/overview-of-formulas-in-excel-ecfdc708-9162-49e8-b993-c311f47ca173?ui=cs-CZ&rs=en-001&ad=us)

[Funkce Excelu \(podle kategorie\)](https://support.office.com/cs-CZ/article/excel-functions-by-category-5f91f4e9-7b42-46d2-9bd1-63f26a86c0eb?ui=cs-CZ&rs=en-001&ad=us) 

[Funkce Excelu \(podle abecedy\)](https://support.office.com/cs-CZ/article/excel-functions-alphabetical-b3944572-255d-4efb-bb96-c6d90033e188?ui=cs-CZ&rs=en-001&ad=us)

[Bezplatná školení k Excelu online](https://support.office.com/cs-CZ/article/excel-for-windows-training-9bc05390-e94c-46af-a5b3-d7c22f6990bb?ui=cs-CZ&rs=en-001&ad=us)

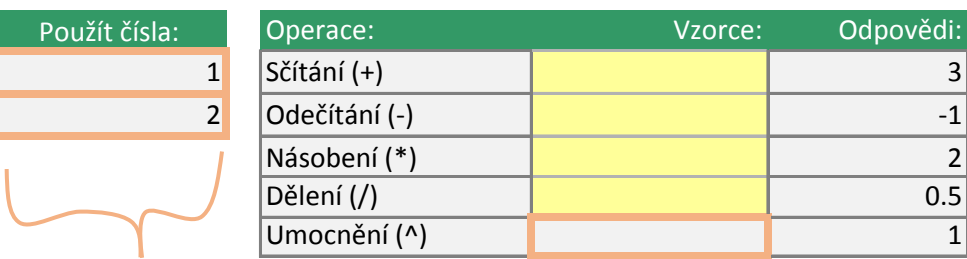

#### **VYZKOUŠEJTE TOTO**

ľ

Změňte tato čísla a podívejte se, jak se automaticky změní výsledky vzorců.

#### : K umocňování hodnot můžete použít symbol střížka (<sup>†</sup>A1<sup>2. Zadat ho můžete kombinací kláves Ctrl+Alt+š, kterou je třeba potvrdit mezerníkem. Do buňky F7 zadejte =C3<sup>0</sup>C4. Zadejte =C3<sup>0</sup>C4. Zadejte =C3<sup>0</sup>C4. Zadejte =C3<sup>0</sup></sup> **BONUS**

explants.<br>The property of the property of the property of the property of the property of the property of the property of the set of the set of the set of the set of the set of the set of the set of the set of the set of t K umocňování hodnot můžete použít sy stříška (^), například =C3^C4. Zadat ho kombinací kláves Ctrl+Alt+š, kterou je t potvrdit mezerníkem.

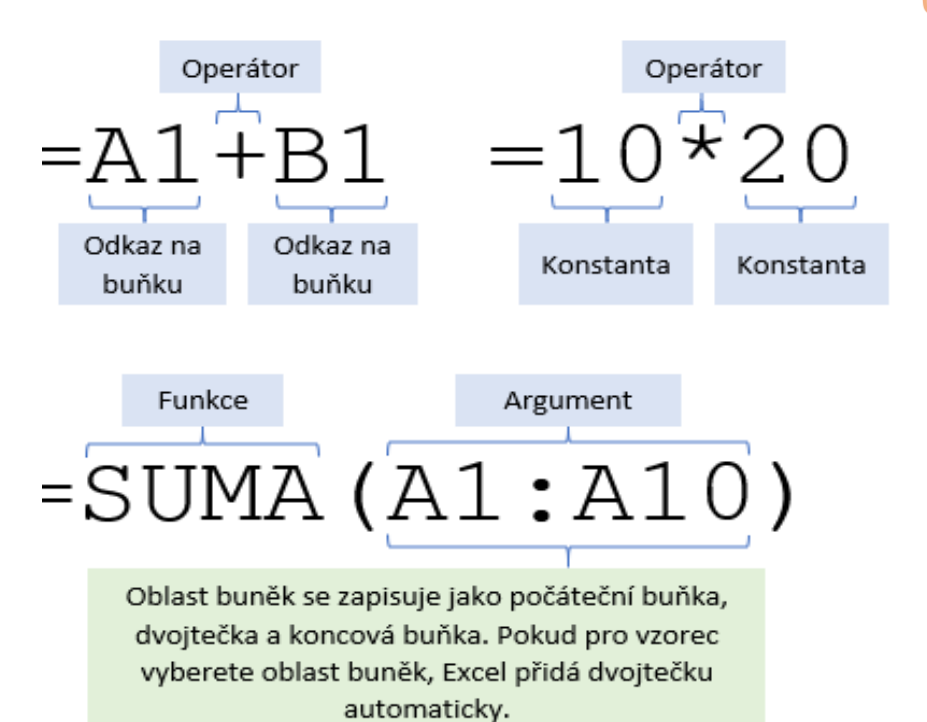

#### **JE DOBRÉ VĚDĚT**

Konstanty jsou hodnoty, Vzorec =10+20 může sice ale používání konstant se Protože konstantu nejde danou buňku a vyhledali pozdější změny. Mnohem buněk, kde se dají snadn odkazovat vzorce.

Příklad: Vyberte níže žlu jsme použili funkci **SUM**. do vzorce konstanty 4 a

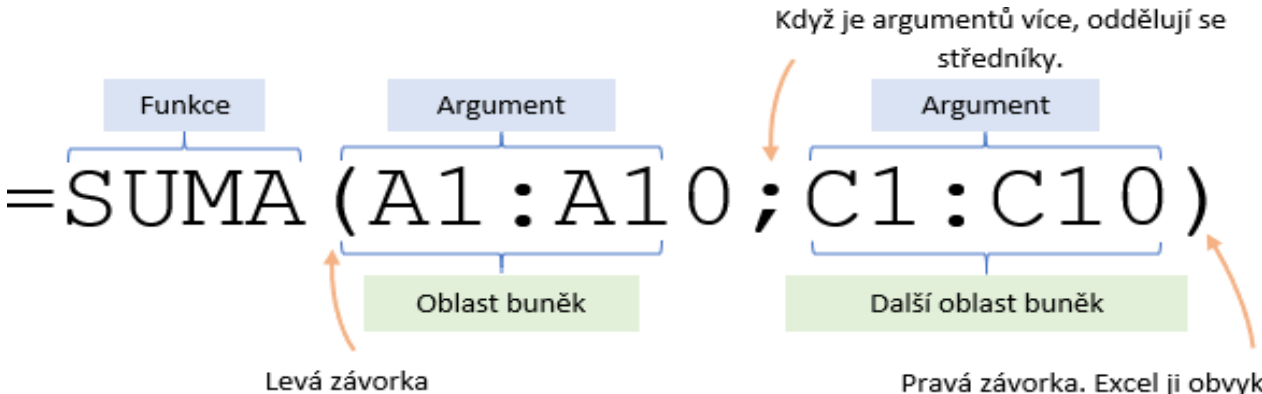

Pravá závorka. Excel ji obvyk přidá za vás, když stisknete

y mbol můžete třeba

, které zadáte do buněk nebo vzorců. e vrátit stejný výsledek jako =A1+B1, e ve vzorcích příliš nedoporučuje. Proč? e snadno vidět bez toho, abyste vybrali i ji v jejím vzorci. To může ztížit její m jednodušší je umístit konstanty do no upravit a kam na ně můžou

tou buňku s hodnotou 12. Uvidíte, že A s oblastí buněk. Nezadali jsme přímo  $\overline{\phantom{a}}$  a  $\overline{\phantom{a}}$  8.

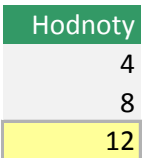

:le automaticky klávesu Enter.

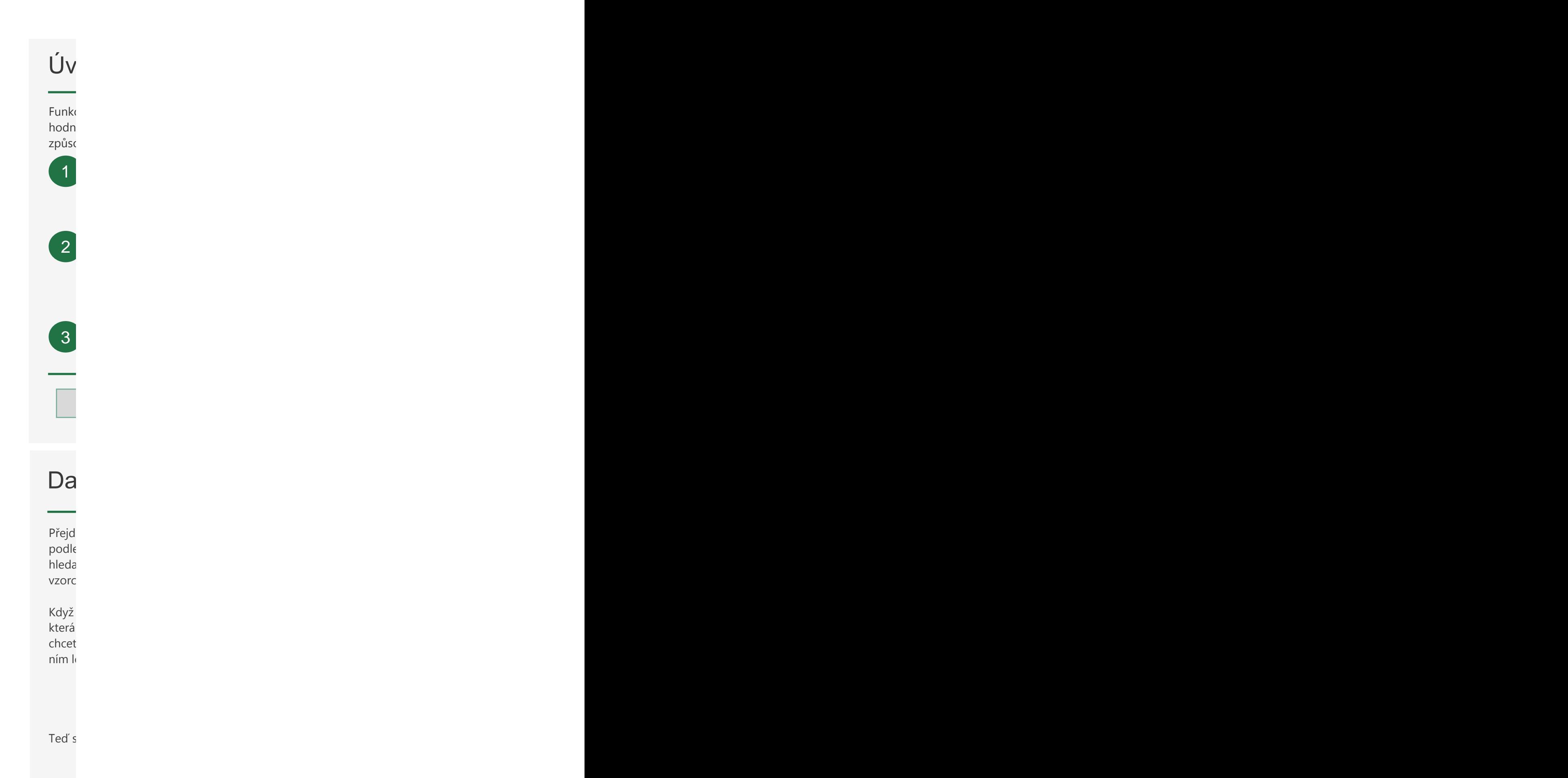

Pok buň

 $\mathsf{Ted}'$ 

Další informace na pro

# vod do funkcí

ce umožňují dělat celou řadu věcí, například řešit matematické operace, vyhledávat loty, nebo dokonce i provádět výpočty s daty a časy. Pojďme si vyzkoušet několik Podívat se na to podrobněji způsobů, jak sečíst hodnoty pomocí funkce **SUMA**.

Zkuste použít funkci POČET libovolným ze způsobů, které jste si už vyzkoušeli. Funkce POČET spočítá buňky v oblasti, které obsahují čísla. **ESUMA(D3:D6)**. Můžete také zadat **=SUMA(**, pak vybrat oblast myší a stisknout = klávesu **Enter**. Tento vzorec sečte hodnoty v buňkách D3, D4, D5 a D6. Odpověď<br>. Do sloupce Množství vedle sloupce Ovoce zadejte do buňky D7 vzorec by měla být 170.

Teď pojďme vyzkoušet funkci **Automatické shrnutí**. Vyberte žlutou buňku pod množstvími masa (tj. buňku G7) a potom přejděte na **Vzorce** > **Automatické** Další informace na webu Potvrďte ho stisknutím klávesy **Enter**. Funkce **Automatické shrnutí** nabízí všechny nejčastější funkce. **shrnutí** > vyberte **Součet**. Uvidíte, že Excel za vás automaticky zadá vzorec.

Tady je šikovná klávesová zkratka. Vyberte buňku D15 a stiskněte klávesy  $\sqrt{\frac{a}{a}}$ Alt = a pak **Enter**. Tím se automaticky zadá funkce **SUMA**.

Podívat se na to podrobněji Další krok

# dší informace o funkcích

lěte na kartu **Vzorce** a projděte si **knihovna funkcí**,ve které jsou funkce uvedené podle kategorií, například **Textové**, **Datum a čas** apod. Tlačítko **Vložit funkci** vám umožní at funkce podle názvu a spustit průvodce funkcemi, který vám pomůže s vytvořením vzorce.

Když stisknete klávesu **=** a začnete psát název funkce, Excel spustí technologii **Intellisense**, zobrazí seznam všech funkcí začínajících napsanými písmeny. Až najdete tu, kterou te, stiskněte klávesu Tab a Excel název funkce automaticky dokončí a přichystá vám za evou závorku. Zobrazí také požadované a volitelné argumenty.

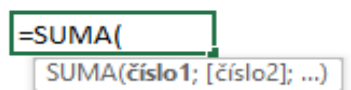

se pojďme podívat na anatomii několika funkcí. Funkce **SUMA** má tuto strukturu:

Název funkce. První argument. Další

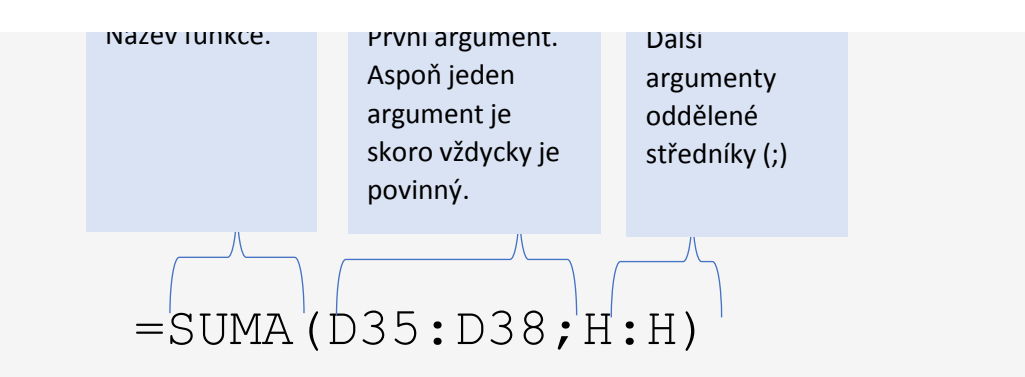

ud by tato funkce **SUMA** uměla mluvit, řekla by, že vrací součet všech hodnot v kách D35 až D38 a celém sloupci H.

'si ale pojďme ještě vyzkoušet jednu funkci, která nevyžaduje žádné argumenty.

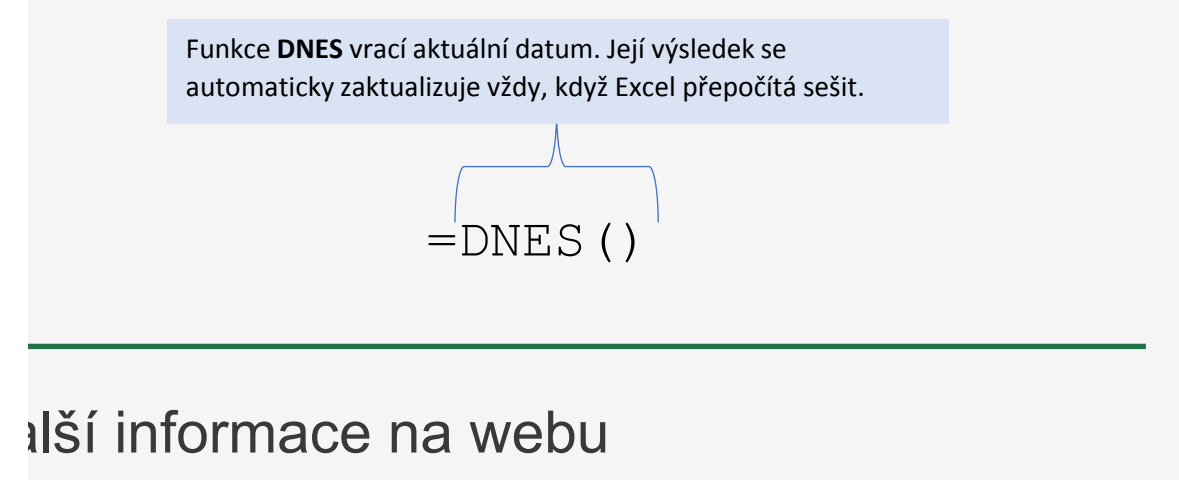

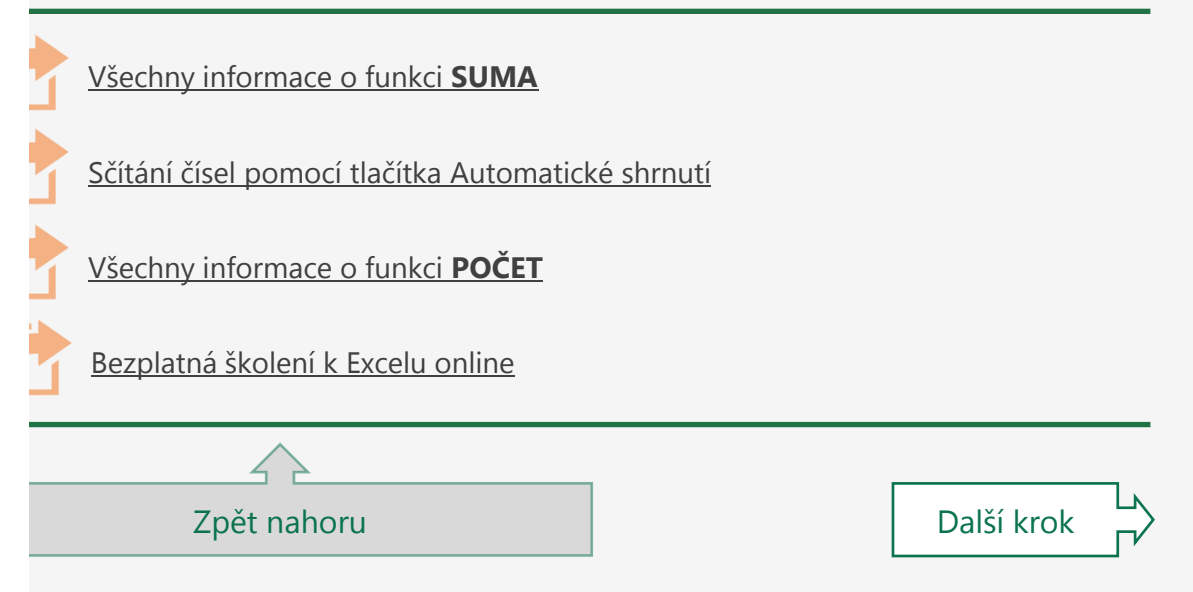

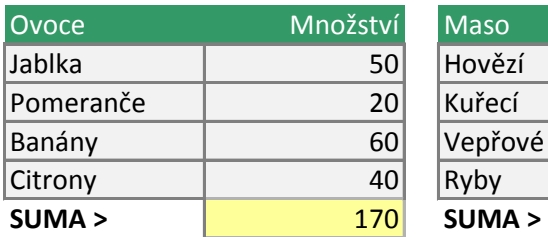

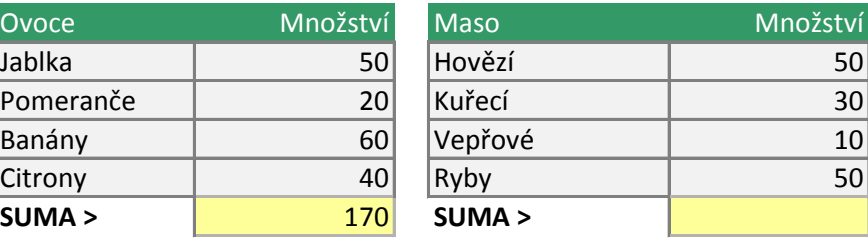

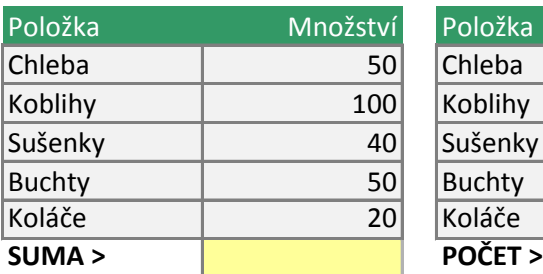

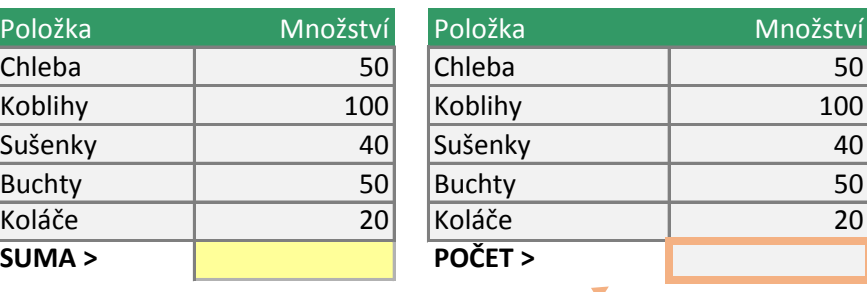

**BONUS** Zkuste použít funkci **POČET** libovolným ze způsobů, které jste si už vyzkoušeli. Funkce **POČET** spočítá buňky v oblasti, které obsahují čísla.

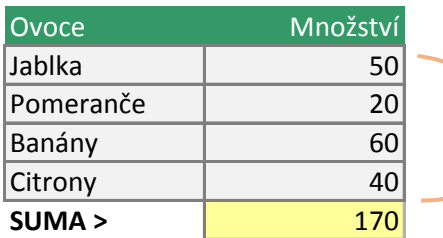

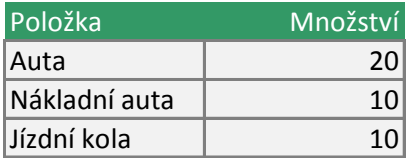

#### **VYZKOUŠEJTE TOTO**

Vyberte tyto buňky. V pravém dolním rohu okna Excelu hledejte tuto položku:

Součet: 170 囲

Tomuto dolnímu pruhu se říká stavový řádek a představuje další způsob, jak rychle najít součet a další podrobnosti o vybrané buňce nebo oblasti.

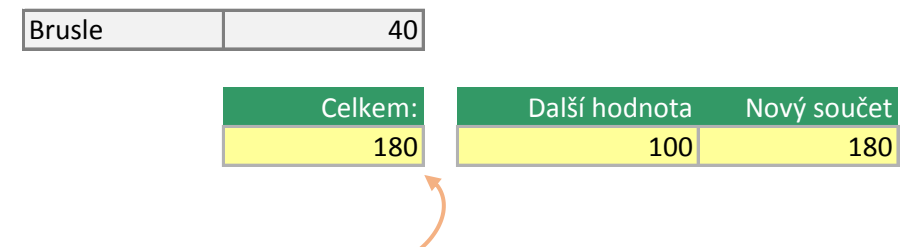

#### **DŮLEŽITÝ DETAIL**

Poklikejte na tuto buňku. Na konci si všimněte čísla *100*. Přestože je možné takto do vzorce vkládat čísla, nedoporučujeme to, pokud to není absolutně nutné. Říká se tomu **konstanta** a snadno se zapomene, že tam je. Doporučujeme místo toho použít odkaz na jinou buňku, třeba F51. Tak je dobře na očích a není schovaný ve vzorci.

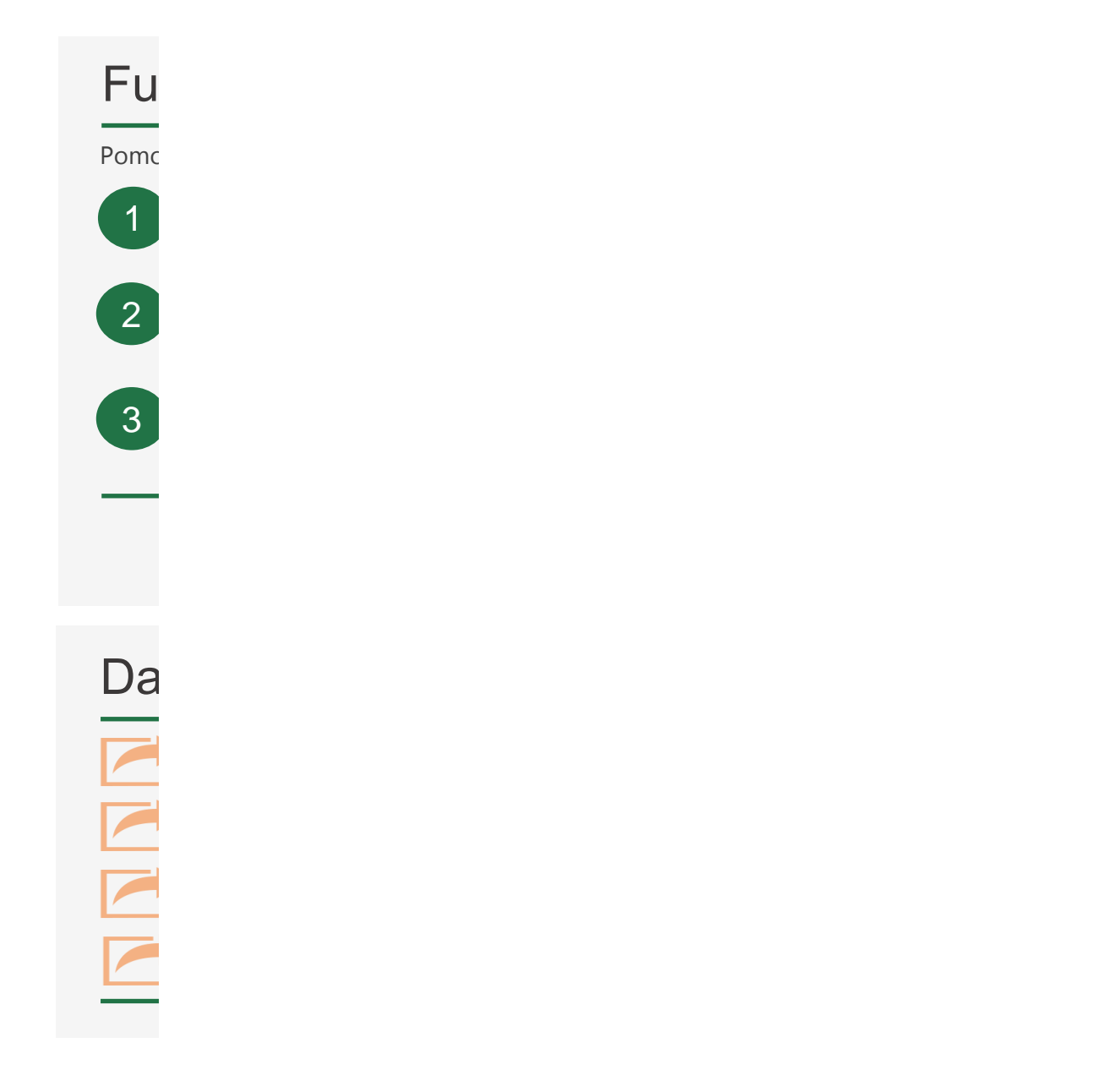

#### Funkce PRŮMĚR nkce PRŮMĚR

Přejít na další list

Pomocí funkce **PRŮMĚR** můžete získat průměr z čísel v oblasti buněk. pcí funkce **PRŮMĚR** můžete získat průměr z čísel v oblasti buněk.

Teď vyberte buňku G7 a zadejte funkci **PRŮMĚR** ručně – napište **=PRŮMĚR(G3:G6)**. **V** Vyberte buňku D7 a pomocí nabídky u tlačítka **AutoSum** přidejte funkci **P** kovolnou oblast vyberete libovolnou oblast čísel, můžete průměr oblast čísel, můžete průměr okazu. V rádku zá **PRŮMĚR**.

Aktivovat předchozí list Teď vyberte buňku G7 a zadejte fur<br>**=PRŮMĚR(G3:G6)** 2 Teď vyberte buňku G7 a zadejte funkci **PRŮMĚR** ručně – napište

Odkazy na další informace na webu **Pologice D15 můžete pomocí nabídky u tlačítka AutoSum** nebo ručně zadat další funkci PRŮMĚR. Teto všechny informace o funkci MEDIAN na webu. V stranie o funkci MEDIAN na webu. V stranie o funkci MEDIAN na webu. V stranie o funkci MEDIAN na webu. V stranie o funkci MEDIAN na webu. V stranie o funkci

# Ilší informace na webu

Pomocí této možnosti zobrazíte všechny informace o funkci MODE na webu.

[Všechny informace o funkci](https://support.office.com/cs-CZ/article/average-function-047bac88-d466-426c-a32b-8f33eb960cf6?ui=cs-CZ&rs=en-001&ad=us) **PRŮMĚR**

[Všechny informace o funkci](https://support.office.com/cs-CZ/article/median-function-d0916313-4753-414c-8537-ce85bdd967d2?ui=cs-CZ&rs=en-001&ad=us) **MEDIAN**

[Všechny informace o funkci](https://support.office.com/cs-CZ/article/mode-function-e45192ce-9122-4980-82ed-4bdc34973120?ocmsassetid=e45192ce-9122-4980-82ed-4bdc34973120&ui=cs-CZ&rs=en-001&ad=us) **MODE**

[Bezplatná školení k Excelu online](https://support.office.com/cs-CZ/article/excel-for-windows-training-9bc05390-e94c-46af-a5b3-d7c22f6990bb?ui=cs-CZ&rs=en-001&ad=us)

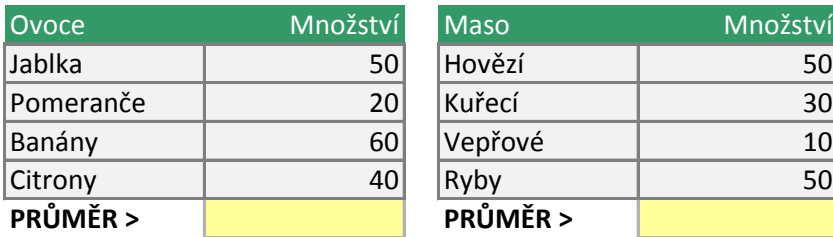

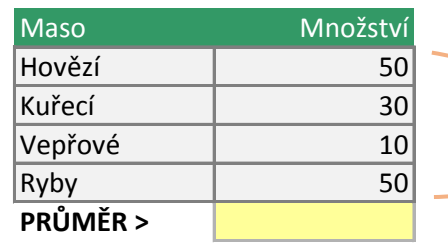

**VYZKOUSEJTE** 

Když vyberete libovc čísel, můžete průmě zjistit na stavovém řa

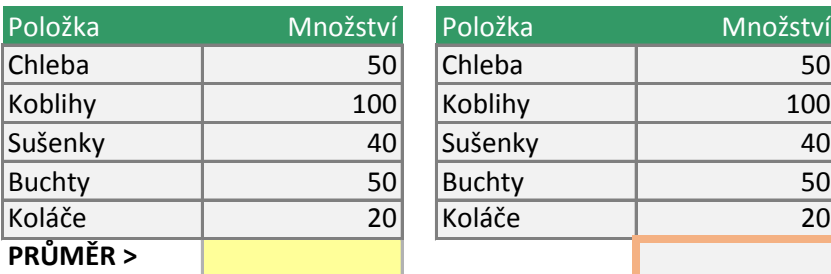

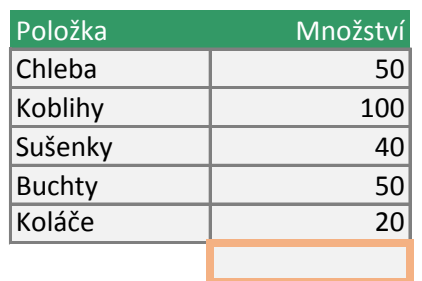

**BONUS**

Zkuste tu použít funkci **MEDIAN** nebo **MO**I

Funkce **MEDIAN** vrátí hodnotu uprostřed r zatímco funkce **MODE** vrátí hodnotu, která se vyskytuje ne

#### **TOTO**

slnou oblast r okamžitě ádku.

#### **MODE**.

množiny dat,

ejčastěji.

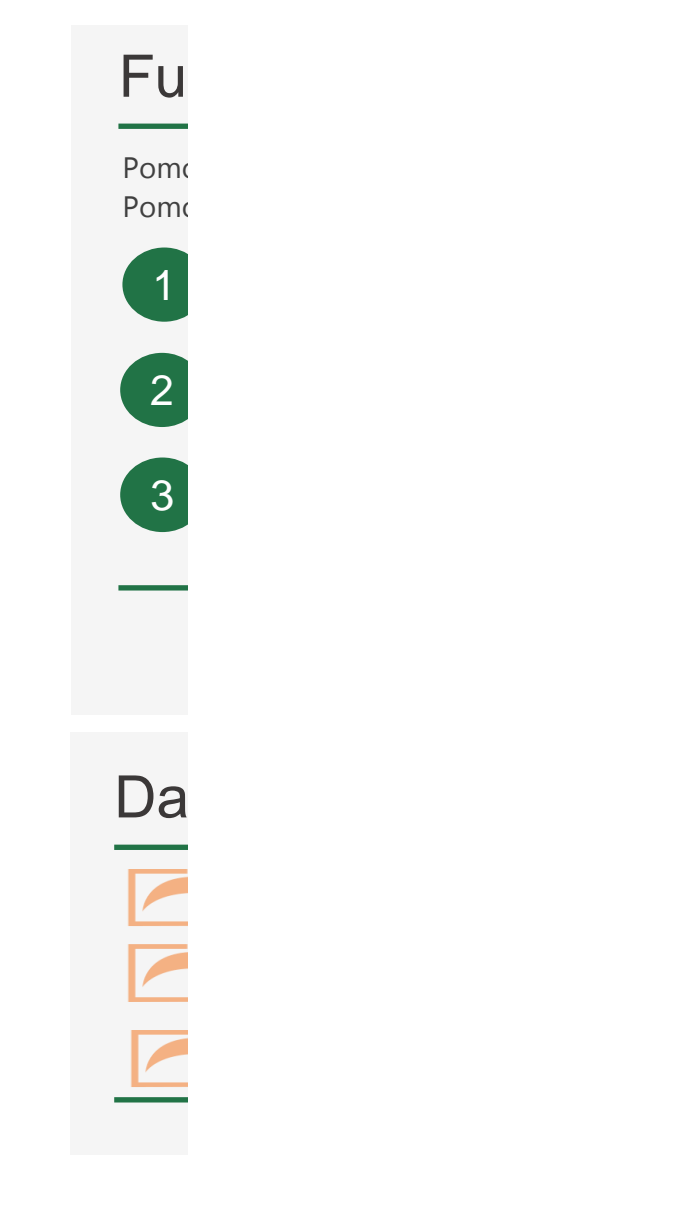

#### Funkce MIN a MAX nkce MIN a MAX

Pomocí funkce **MIN** můžete zjistit nejmenší číslo v oblasti buněk. ocí funkce **MIN** můžete zjistit nejmenší číslo v oblasti buněk. pcí funkce **MAX** můžete zjistit největší číslo v oblasti buněk.

> Vyberte buňku D7 a pomocí průvodce automatickým shrnutím přidejte funkci **MIN**.

Všechny informace o funkci MIN **V** Teď vyberte buňku G7 a zadejte ručně funkci MAX – napište =MAX(G3:G6).

> V buňce D15 můžete pomocí průvodce automatickým shrnutím nebo ručně zadat funkci **MIN** nebo **MAX**.

# Iší informace na webu

[Všechny informace o funkci](https://support.office.com/cs-CZ/article/min-function-61635d12-920f-4ce2-a70f-96f202dcc152?ui=cs-CZ&rs=en-001&ad=us) **MIN**

[Všechny informace o funkci](https://support.office.com/cs-CZ/article/max-function-e0012414-9ac8-4b34-9a47-73e662c08098?ui=cs-CZ&rs=en-001&ad=us) **MAX**

[Bezplatná školení k Excelu online](https://support.office.com/cs-CZ/article/excel-for-windows-training-9bc05390-e94c-46af-a5b3-d7c22f6990bb?ui=cs-CZ&rs=en-001&ad=us)

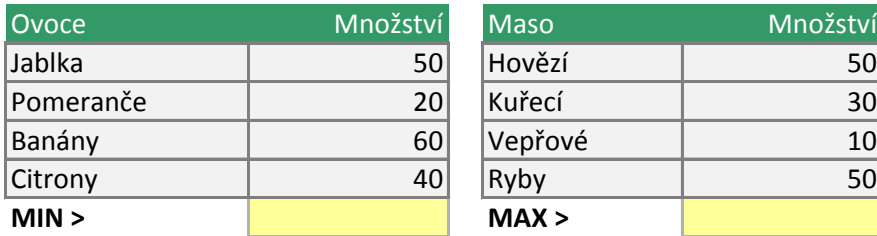

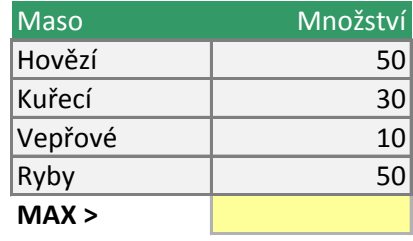

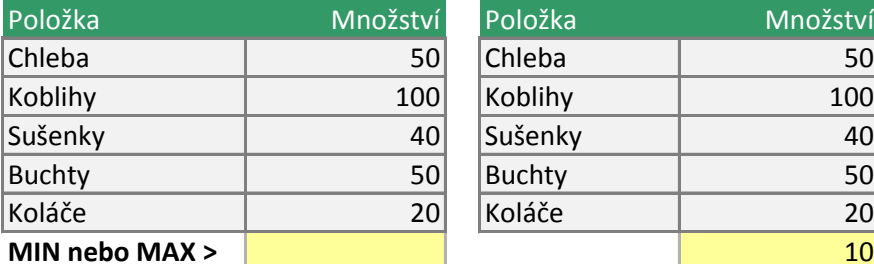

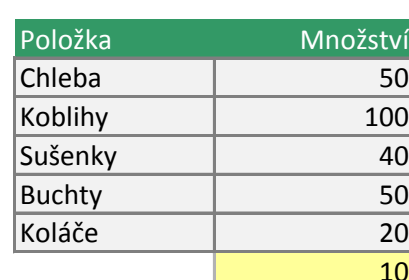

**JE DOBRÉ VĚDĚT**

Funkce **MIN** a **MAX** můžete použít s více oblastmi, například =MIN(A1:A10;B1:B10). Můžete také použít prahovou hodnotu, třeba =MAX(A1:A10;B1), kde prahovou hodnotu obsahuje buňka B1. Kdyby v ní bylo číslo 10, tak by vzorec nikdy nevrátil výsledek menší než 10.

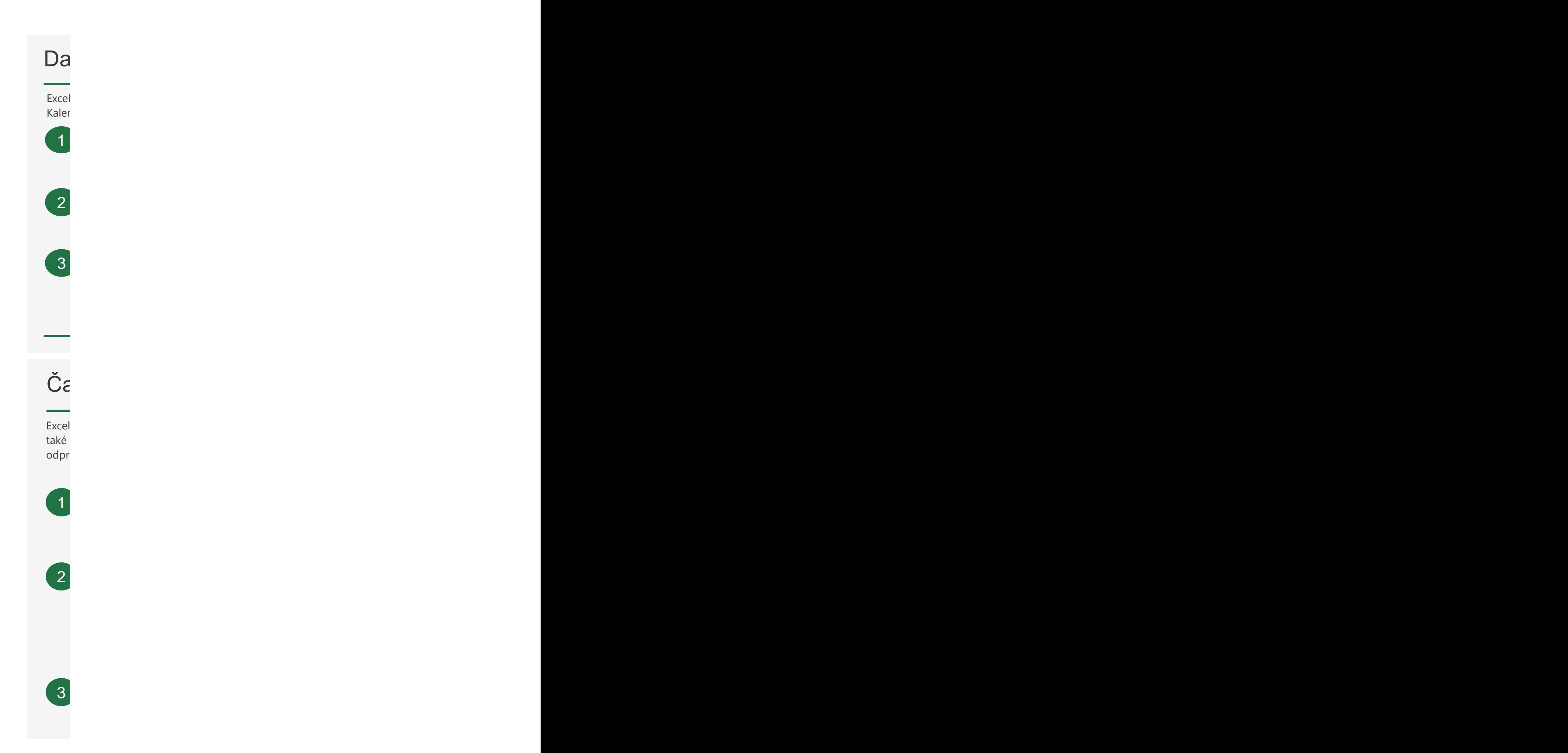

# $\begin{array}{|c|c|c|c|c|}\hline & \text{in} & \text{in} & \text{in} & \text{in} \\ \hline \end{array}$

# **Itové funkce**

l vám může ukázat aktuální datum podle místních nastavení vašeho počítače. odářní data jde také sčítat a odečítat.<br>D7 a podívejte se, jak vám Excel ukáže, kolik dní do nich zbývá, pomocí vzorce =D7-D6 v buňce D8. pomocí vzorc

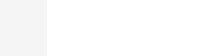

Bezplatná školení k Excelu online

and the contract of the contract of the contract of the contract of the contract of the contract of the contract of Vyzkoušejte si funkci **DNES**, která vám ukáže dnešní datum. Jde o jednu z dynamických, stále přepočítávaných funkcí, takže pokud byste sešit otevřeli zítra, bylo by v něm zítřejší datum. Zadejte funkci **=DNES()** do buňky D6.

,我们的人们就是一个人的人,我们的人们就是一个人的人,我们的人们就是一个人的人,我们的人们就是一个人的人,我们的人们就是一个人的人,我们的人们就是一个人的人,我<br>第159章 我们的人们,我们的人们的人们,我们的人们的人们,我们的人们的人们,我们的人们的人们,我们的人们的人们,我们的人们的人们,我们的人们的人们,我们的人们 v burice Do. **Odečítání kalendářních dat** – Zadejte datum svých příštích narozenin do buňky D7 a podívejte se, jak vám Excel ukáže, kolik dní do nich zbývá, pomocí vzorce **=D7-D6** v buňce D8.

 $\check{\phantom{\phi}}$ nějaká faktura nebo kdy musíte vrátit knížku do knihovny. Můžete to zjistit přičtením počtu dnů k datu. Do buňky D10 zadejte libovolný počet dní. Do buňky D11 jsme přidali vzorec **=D6+D10**, který vypočítá datum splatnosti od aktuálního dne. **Sčítání kalendářních dat** – Řekněme, že chcete zjistit, k jakému datu je splatná

### asové funkce

 $\mid$ vám může ukázat aktuální čas podle místních nastavení vašeho počítače. Časy jde sčítat a odečítat. Můžete například potřebovat udržovat záznamy o tom, kolik hodin acoval zaměstnanec každý měsíc, a podle toho vypočítat jeho výplatu a přesčasy.

Do buňky D28 zadejte **=NYNÍ()**. Tím získáte aktuální čas, který se bude aktualizovat pokaždé, když Excel přepočítá sešit. Pokud potřebujete změnit formát času, můžete stisknout **Ctrl+1** > **Číslo** > **Čas** > vybrat požadovaný formát.

**Sečtení hodin mezi časy** – Do buňky D36 jsme zadali vzorec **=((D35-D32)- (D34-D33))\*24**, který vypočítá rozdíl mezi příchodem a odchodem zaměstnance a odečte od něj dobu strávenou na obědě. Výraz \*24 na konci vzorce převede desetinnou část dne, kterou Excel vypočítá, na počet hodin. Buňku bude ale potřeba naformátovat jako číslo. Postupujte takto: Přejděte na **Domů** > **Formát buněk** (**Ctrl+1**) > **Číslo** > **Číslo** > 2 desetinná místa.

Pokud by tento vzorec mohl mluvit, řekl by: Vezme se odchod z práce a odečte se od něj příchod do práce, pak se odečte rozdíl mezi příchodem z oběda a odchodem na oběd a výsledek se vynásobí číslem 24, aby se desetinná hodnota času v Excelu převedla na hodiny. Dalo by se to také vyjádřit takto: **=((Odchod** 

 $\tilde{\mathbf{C}}$ 

#### **- Příchod)-(Odchod na oběd - Příchod z oběda))\*24**.

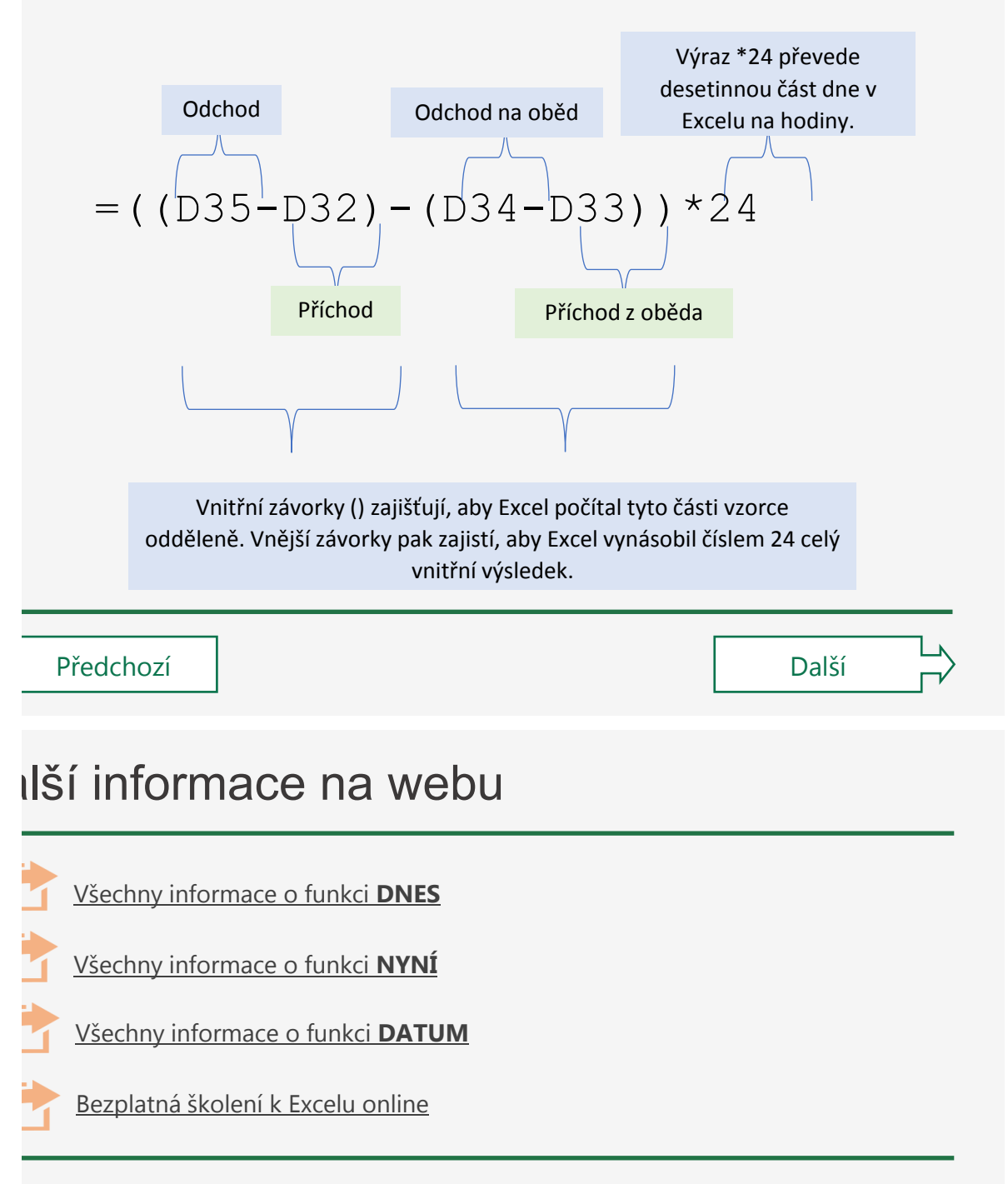

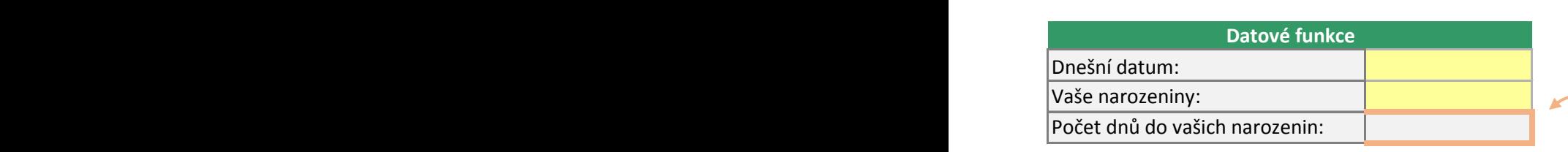

Poskytnutá lhůta ve dnech: Datum splatnosti faktury:

#### **DŮLEŽITÝ DETAIL**

POKUU HECHCELE, ADY EXCELEDULE  $\frac{1}{2}$ Pokud nechcete, aby Excel zobra jste ještě narozeniny nezadali, n a to takto: **=KDYŽ(D7="";"";D7-D6)** znamená: Pokud je buňka D7 pr opačném případě se zobrazí výs

#### **JE DOBRÉ VĚDĚT**

Excel uchovává kalendářní data a časy jako počet dní od 1. ledna 1900. Časy se uchovávají jako desetinné části dne na základě minut. Datum a čas 1. 1. 2017, 12:30 se tak ve skutečnosti uloží jako 42736,5208. Pokud se vám čas nebo datum zobrazí jako takovéto číslo, můžete stisknout **Ctrl+1** > **Číslo** > vybrat formát **Datum** nebo **Čas**.

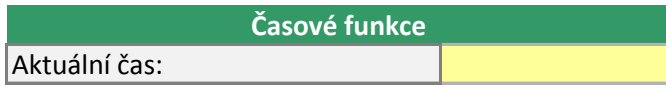

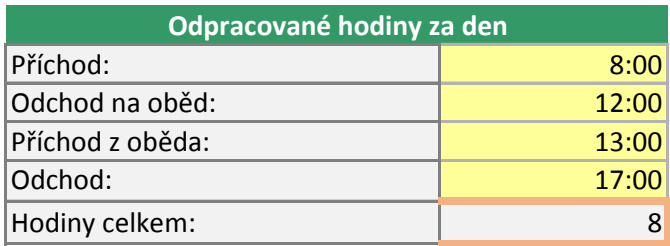

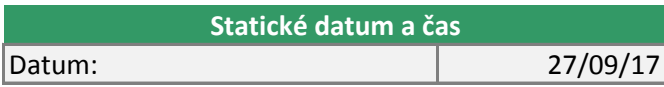

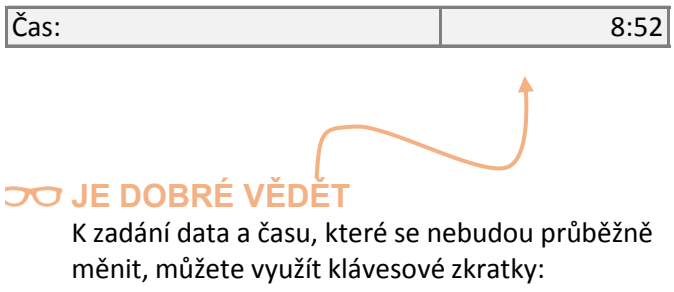

Datum: **Ctrl+;** Čas: **Ctrl+Shift+:**  $\frac{20}{4}$  and  $\frac{20}{4}$  and  $\frac{20}{4}$  and  $\frac{20}{4}$  and  $\frac{20}{4}$  and  $\frac{20}{4}$  and  $\frac{20}{4}$  and  $\frac{20}{4}$  and  $\frac{20}{4}$  and  $\frac{20}{4}$  and  $\frac{20}{4}$  and  $\frac{20}{4}$  and  $\frac{20}{4}$  and  $\frac{20}{4}$  and  $\frac{20}{4}$   $\sim$  1 and 17 minus D6 azoval záporné číslo, když nůžete využít funkci KDYŽ, **D6)**. Tento vzorec znamená: Pokud je buňka zdná, nezobrazí se nic, v ledek D7 minus D6.

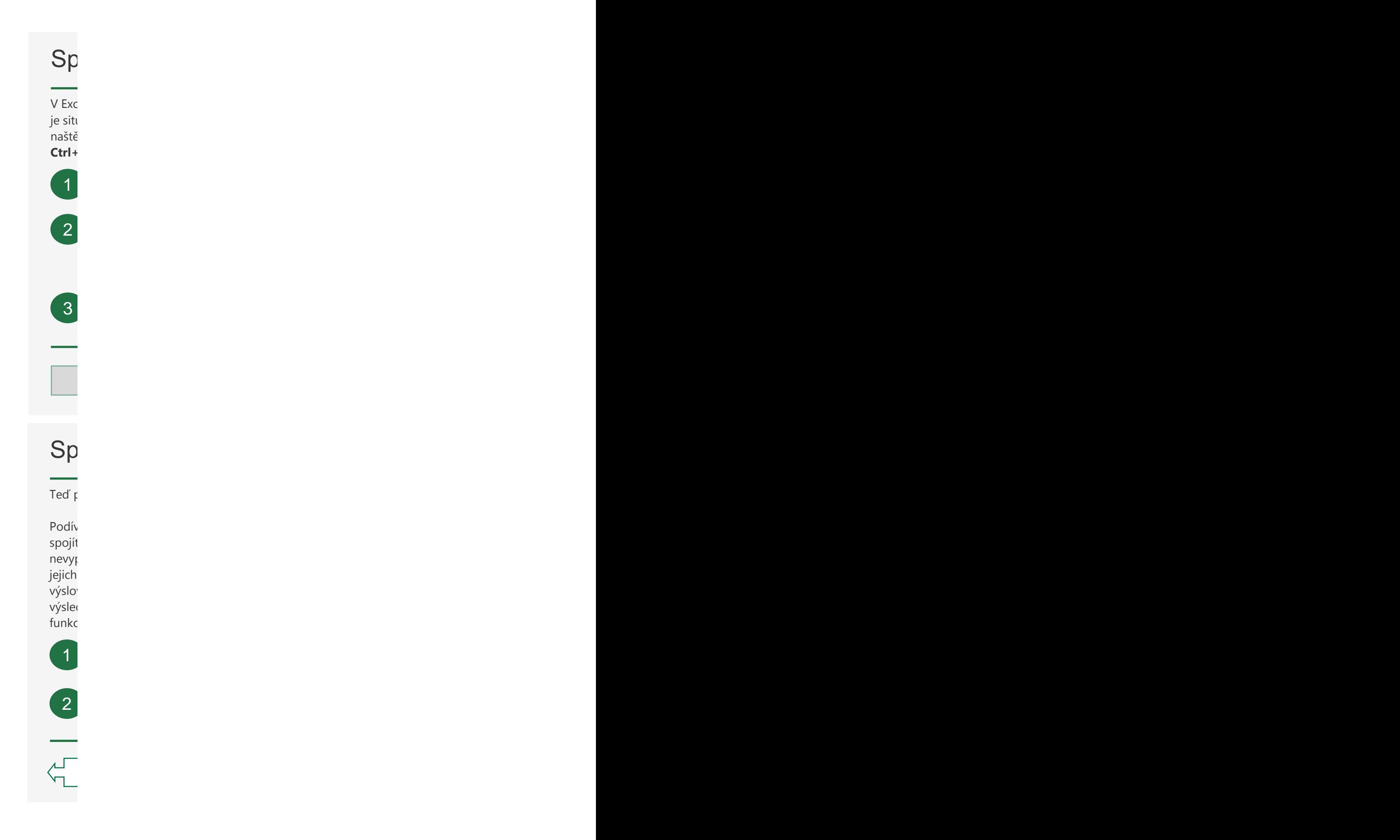

# Další Informace na metal<br>Í Informace na metal<br>Í Informace na metal

#### Spojování textu z různých buněk Spojování textu z různých buněk V Excelu se často stává, že chcete spojit text, který je v různých buňkách. Běžným příkladem je situace, kdy máte křestní jména a příjmení a chcete je spojit do celých jmen. V Excelu to naštěstí můžeme jednoduše udělat pomocí znaku &, který se dá zadat kombinací kláves Ctrl+Alt+C.

V buňce E3 zkuste spojit jméno a příjmení zadáním vzorce =D3&C3. elu se často stává, že chcete spojit text, který je v různých buňkách. Běžným příkladem: uace, kdy máte křestní jména a příjmení a chcete je spojit do celých jmen. V Excelu to <sup>s</sup>stí můžeme jednoduše udělat pomocí znaku **&**, který se dá zadat kombinací kláves  $-$ Alt+C.

Společné použití textu a čísel **V** buňce E3 zkuste spojit jméno a příjmení zadáním vzorce =**D3&C3**. **D3&C3.** The contract of the contract of the contract of the contract of the contract of the contract of the contract of the contract of the contract of the contract of the contract of the contract of the contract of the c

vzorce, hlavně težší, může here, hlavně částic. Mohlo by ale pomocí prečístě pomocí mezeru. Uděláme to tak, že pomocí uvozovek vytvoříme nový textový řetězec. Další informace na webu mezeru s hodnotami buněk. Jméno BlažkováJana ale nevypadá moc dobře. Potřebujeme přidat čárku a Tentokrát zadejte **=D3&", "&C3**. Část **&", "&** nám umožnila spojit čárku a

Spojování textu a čísel na čísel na čísel na čísel na čísel na čísel na čísel na čísel na čísel na čísel na čí Bezplatná školení k Excelu online s křestním jménem na začátku, využijeme<br>Bezplatná se podpovádal s které s které s které s které s které s které s které s které s které s které s kter znovu mezeru, ale bez čárky. Do buňky F3 zadejte **=C3&" "&D3**.

Podívat se na to podrobněji

# Společné použití textu a čísel

pomocí znaku & nebudeme spojovat dvě textové hodnoty, ale texty a čísla.

vejte se na buňky C28:D29. Vidíte datum a čas v samostatných buňkách? Když je rychle te s texty pomocí znaku & způsobem, který vidíte v buňkách C32:C33, výsledek padá moc dobře, že? Excel bohužel neví, jak chcete formátovat čísla, takže použije nejzákladnější formát, kterým je v tomto případě pořadové datum. Excelu musíme vně říct, jakým způsobem chceme číselnou část vzorce formátovat, aby se ve dném textovém řetězci zobrazila požadovaným způsobem. Můžete to udělat pomocí re **HODNOTA.NA.TEXT** a kódu formátu.

Do buňky C36 zadejte **=C28&" "&HODNOTA.NA.TEXT(D28;"DD.MM.RRRR")**. DD.MM.RRRR je kód českého formátu den. měsíc. rok, například 25. 09. 2017.

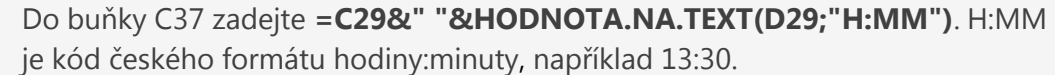

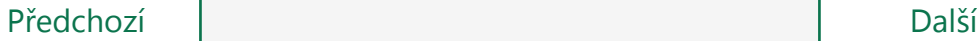

# Ilší informace na webu

[Všechny informace o funkci](https://support.office.com/cs-CZ/article/text-function-20d5ac4d-7b94-49fd-bb38-93d29371225c?ui=cs-CZ&rs=en-001&ad=us) **HODNOTA.NA.TEXT**

[Spojování textu](https://support.office.com/cs-CZ/article/combine-text-and-numbers-a32c8e0e-90a2-435b-8635-5dd2209044ad?ui=cs-CZ&rs=en-001&ad=us) a čísel

[Bezplatná školení k Excelu online](https://support.office.com/cs-CZ/article/excel-for-windows-training-9bc05390-e94c-46af-a5b3-d7c22f6990bb?ui=cs-CZ&rs=en-001&ad=us)
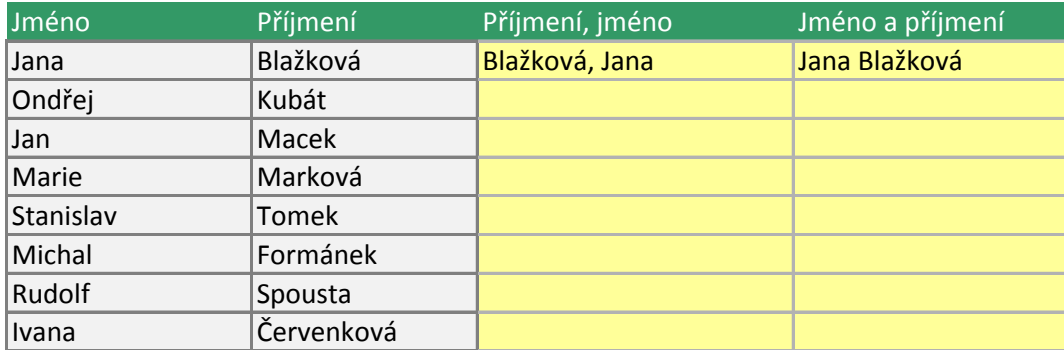

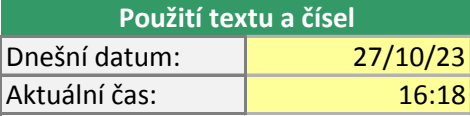

Dnešní datum: 45226 Aktuální čas: 45226.6797461806 **Spojování textu a čísel**

Dnešní datum: 27.10.RRRR Aktuální čas: 16:18 **Formátování textu a čísel**

#### **VYZKOUŠEJTE TOTO**

Vzorce, hlavně ty delší, může být někdy trochu tě Mohlo by ale pomoct, když si jednotlivé části roz mezer, například takto:

**=C28 & " " & HODNOTA.NA.TEXT(D28; "DD.MM.** 

#### **BUDE SE HODIT**

Pokud nevíte, jaký kód formátu použít, můžete stisknout **Ctrl+1** > **Číslo** a nastavit požadovaný formát buňky. Pak vyberte možnost **Vlastní**. Kód formátu, který se zobrazí, pak můžete zkopírovat do svého vzorce.

vzorce.

ěžší přečíst. dělíte pomocí

**DD.MM.RRRR")**

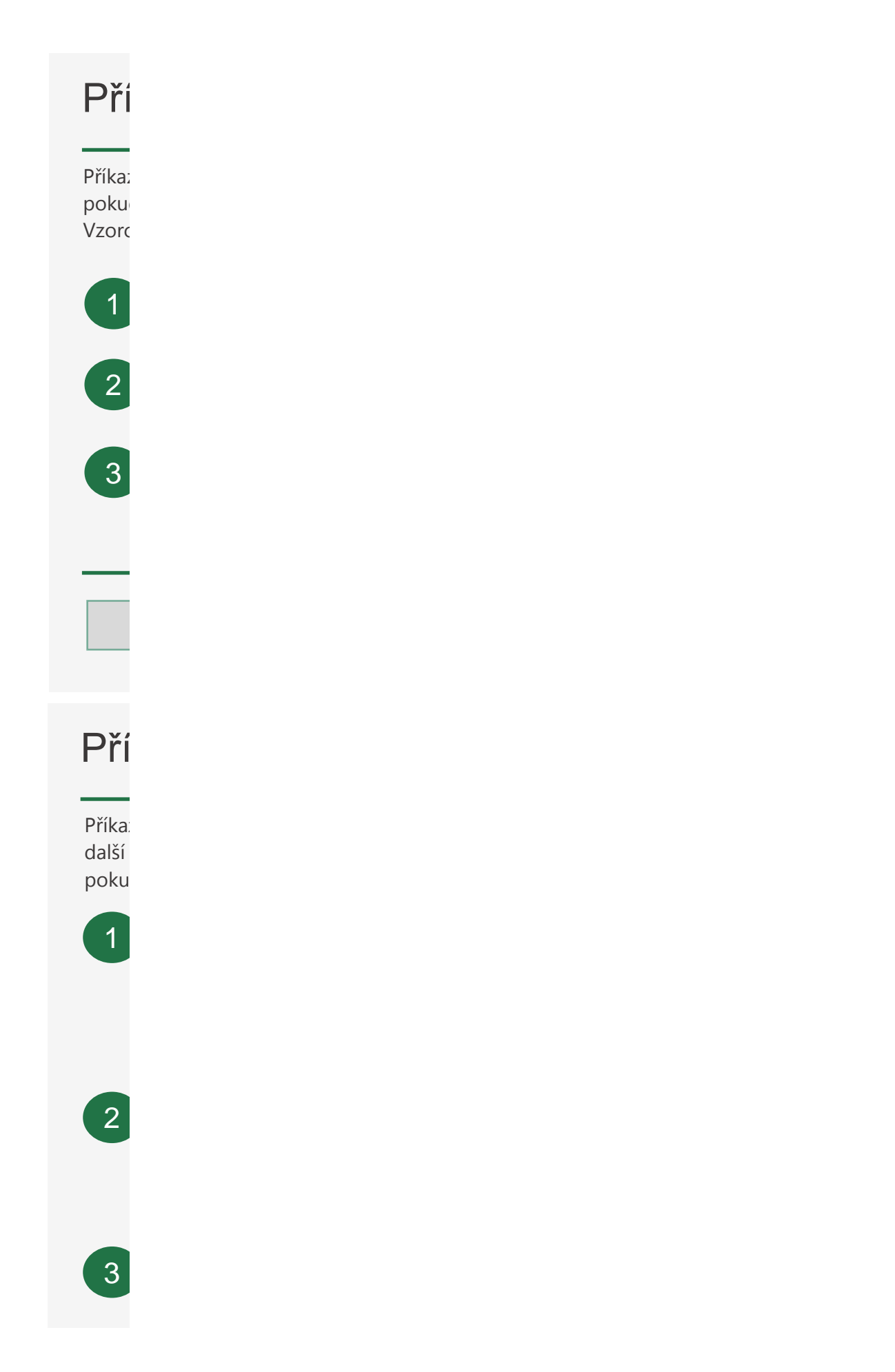

# Další Informace na projektí jsou na projektí jsou na projektí jsou na projektí jsou na projektí jsou na projektí jsou na projektí jsou na projektí jsou na projektí jsou na projektí jsou na projektí jsou na projektí jsou na

## ,他们的人们也不会不会不会。""我们的人们,我们的人们,我们的人们也不会不会不会。""我们的人们,我们的人们也不会不会不会不会。""我们的人们,我们的人们也不会 íkazy KDYŽ

JE DOBRÉ VĚDĚT

Všechny informace o funkci KDYŽ

zy KDYŽ umožňují provádět logická porovnání podmínek. Příkaz KDYŽ obecně říká, že d je jedna podmínka splněná, má se něco udělat, jinak se má udělat něco jiného. ze můžou vracet text, hodnoty nebo dokonce další výpočty.

**Pří** Do buňky D9 zadejte**=KDYŽ(C9="Jablko";PRAVDA;NEPRAVDA)**. Správná odpovedly e **Príkavija.**<br>Odpovedly e **Príkavija.** odpověď je **PRAVDA**.

Zkopírujte buňku D9 do buňky D10. Tady by výsledek měl být **NEPRAVDA**, protože pomeranč není jablko.

nebo rovné 100? Vyzkoušejte si další příklad. Podívejte se na vzorec v buňce D12. Je tu napsané **=KDYŽ(C12<100;"Menší než 100";"Větší než 100")**. Co se stane, když do buňky C12 zadáte číslo větší než

Všechny informace o funkci IFS Pokročilé příkazy KDYŽ Podívat se na to podrobněji Další

# íkaz KDYŽ s další funkcí

zy KDYŽ můžou také vynucovat, aby se v případě splnění nějaké podmínky provedly výpočty. Tady vyhodnocením buňky zjistíme, jestli by se měla naúčtovat daň DPH, a pokud bude podmínka splněná, vypočítáme její hodnotu.

Do buňky F33 jsme zadali **=KDYŽ(E33="Ano";F31\*DPH;0)**, přičemž DPH jsme nastavili jako **pojmenovanou oblast** s hodnotou 0,0825. Náš vzorec říká, že pokud se buňka E33 rovná Ano, pak se má buňka F31 vynásobit hodnotou DPH, jinak se má vrátit 0.

Zkuste hodnotu v buňce E33 změnit z Ano na Ne a uvidíte, jak se výpočet změní.

Dále jsme přidali příkaz KDYŽ, který v případě potřeby vypočítá dopravné. V buňce F35 uvidíte vzorec **=KDYŽ(E35="Ano";SUMA(D28:D29)\*1,25;0)**. Tento vzorec říká: Pokud je v buňce E35 hodnota Ano, tak se vezme součet ze sloupce Množství v tabulce výše a vynásobí se hodnotou 1,25. V opačném případě se vrátí 0.

Pak ještě změňte hodnotu 1,25 ve vzorci v buňce F35 na slovo **Doprava**. Když ho začnete psát, funkce automatických oprav Excelu by vám ho měla automaticky nabídnout. Až se to stane, můžete ho zadat stisknutím klávesy **Tab**. Jedná se o

nabídnout. Až se to stane, můžete ho zadat stisknutím klávesy **Tab**. Jedná se o **pojmenovanou oblast**, kterou jsme zadali příkazem **Vzorce** > **Definovat název**. Pokud teď budete potřebovat změnit svoje náklady na dopravu, stačí to udělat na jednom místě a název Doprava můžete použít kdekoliv v sešitu.

## Iší informace na webu

[Všechny informace o funkci](https://support.office.com/cs-CZ/article/if-function-69aed7c9-4e8a-4755-a9bc-aa8bbff73be2?ui=cs-CZ&rs=en-001&ad=us) **KDYŽ**

[Všechny informace o funkci](https://support.office.com/cs-CZ/article/ifs-function-36329a26-37b2-467c-972b-4a39bd951d45?ui=cs-CZ&rs=en-001&ad=us) **IFS**

[Pokročilé příkazy](https://support.office.com/cs-CZ/article/if-function-–-nested-formulas-and-avoiding-pitfalls-0b22ff44-f149-44ba-aeb5-4ef99da241c8?ui=cs-CZ&rs=en-001&ad=us) **KDYŽ**

[Bezplatná školení k Excelu online](https://support.office.com/cs-CZ/article/excel-for-windows-training-9bc05390-e94c-46af-a5b3-d7c22f6990bb?ui=cs-CZ&rs=en-001&ad=us)

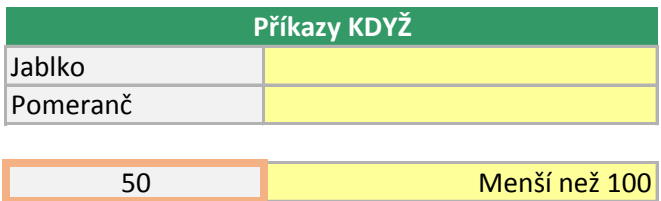

#### **DŮLEŽITÝ DETAIL**

Slova **PRAVDA** a **NEPRAVDA** se liší od jiných slov v excelových vzorcích tím, že se nemusí uzavírat do uvozovek a že je Excel automaticky nastavuje na velká písmena. Čísla také nemusí být v uvozovkách. Běžný text, jako jsou slova **Ano** a **Ne**, ale v uvozovkách být musí, například takto: **=KDYŽ(C9="Jablko";"Ano";"Ne")**

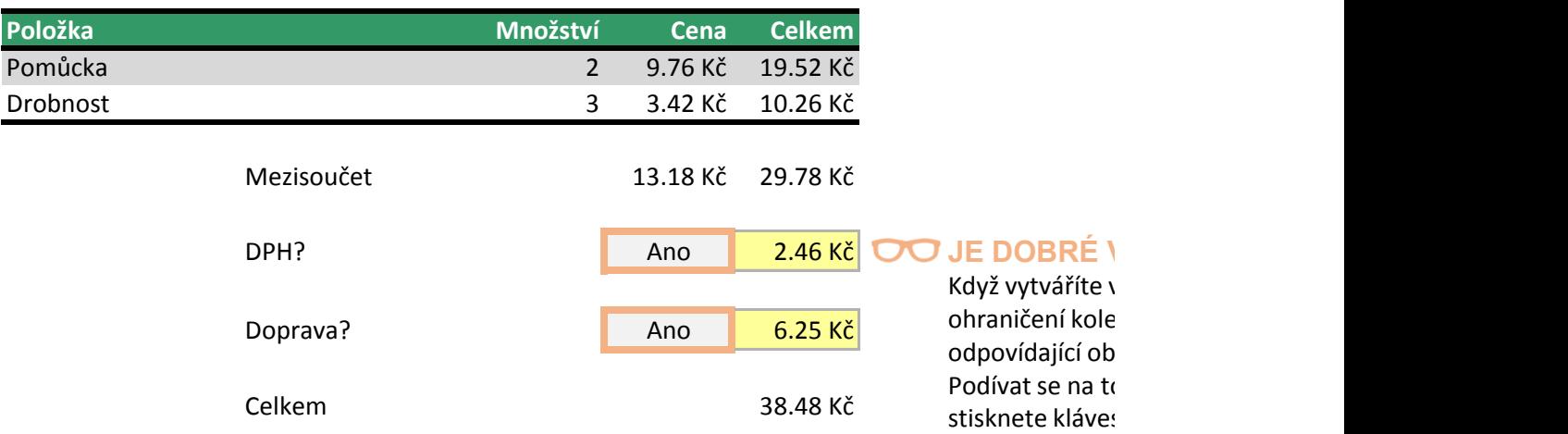

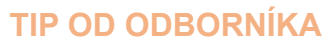

*Pojmenované oblasti* umožňují definovat podmínky nebo hodnoty na jednom místě a opakovaně je používat v celém [sešitu. Všechny pojmenované oblasti v tomto sešitu můžete](https://support.office.com/cs-cz/article/definice-a-pou%c5%beit%c3%ad-n%c3%a1zv%c5%af-ve-vzorc%c3%adch-4d0f13ac-53b7-422e-afd2-abd7ff379c64?omkt=cs-CZ&ui=cs-CZ&rs=cs-CZ&ad=CZ)  zobrazit tak, že přejdete na **Vzorce** > **Správce názvů**. Kliknutím zobrazit tak, že přejdete na **Vzorce** > **Správce názvů**. Kliknutím [sem zobrazíte další informace.](https://support.office.com/cs-cz/article/definice-a-pou%c5%beit%c3%ad-n%c3%a1zv%c5%af-ve-vzorc%c3%adch-4d0f13ac-53b7-422e-afd2-abd7ff379c64?omkt=cs-CZ&ui=cs-CZ&rs=cs-CZ&ad=CZ)

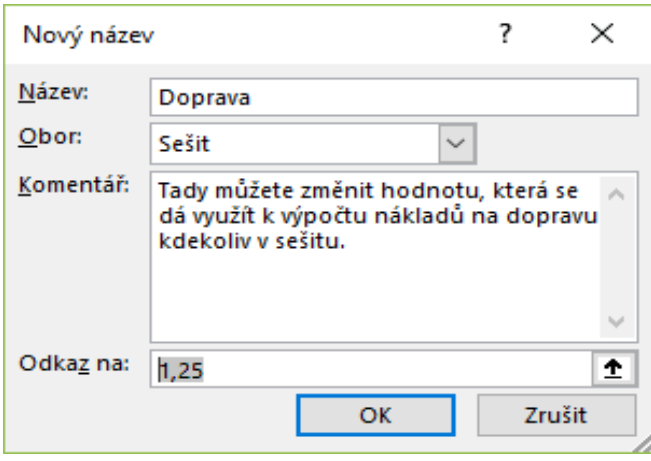

#### **VĚDĚT**

vzorec, Excel automaticky umístí barevná em oblastí, na které vzorec odkazuje, a ilasti ve vzorci budou mít stejnou barvu. o můžete, když vyberete buňku F33 a su F2, která umožňuje upravit vzorec.

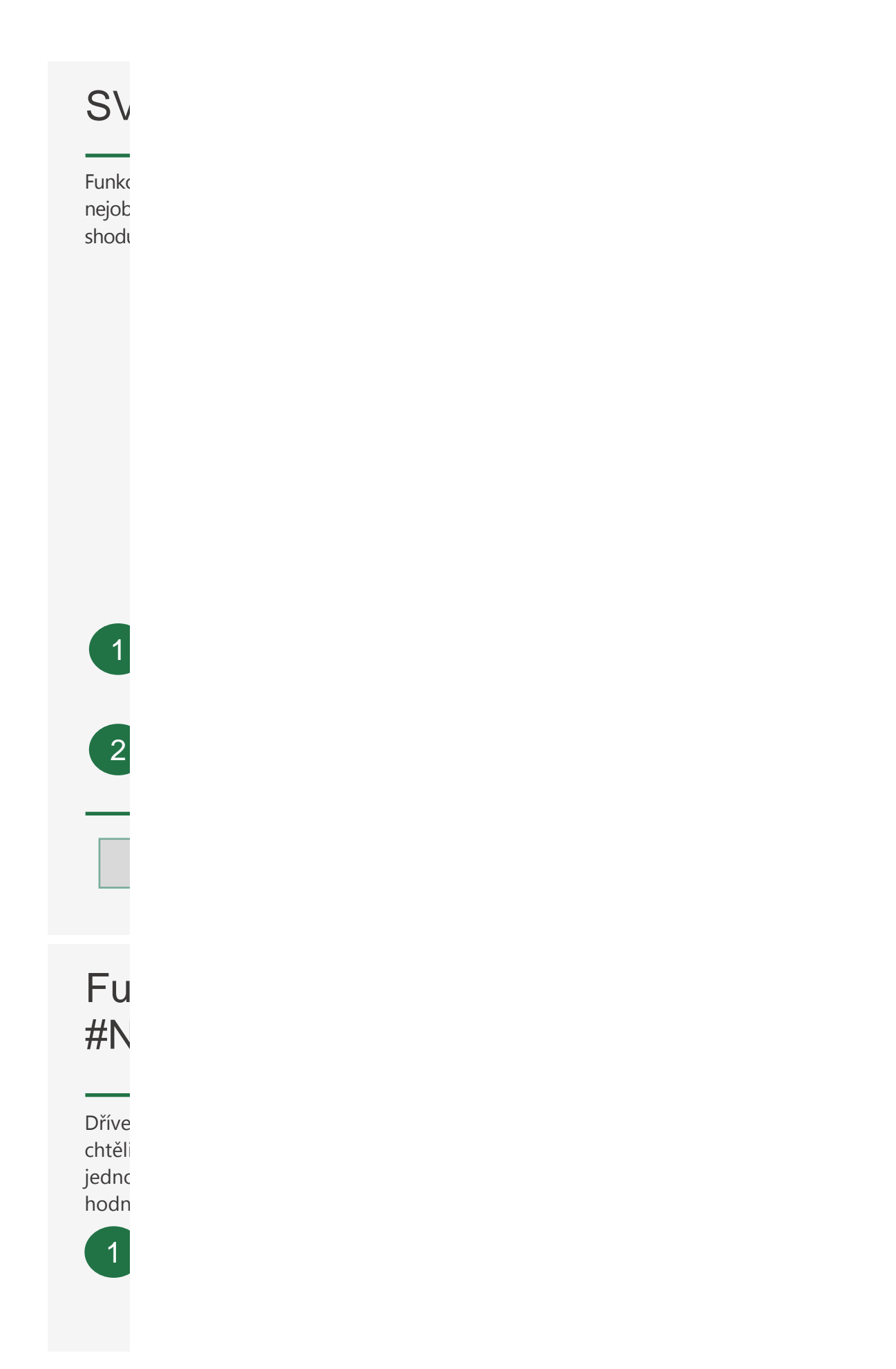

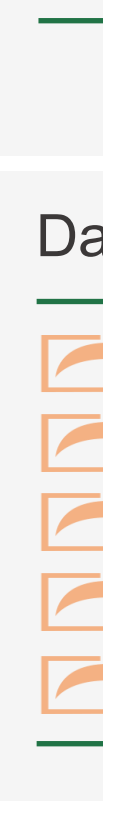

2

# **/YHLEDAT**

=SVYHLEDAT(A1;B:C;2;NEPRAVDA) ce SVYHLEDAT je jednou z nejčastěji používaných funkcí Excelu (a také jedna z našich الا) líbenějších). Funkce SVYHLEDAT umožňuje hledat hodnotu ve sloupci vlevo, a když najde u, vrátí informace z jiného sloupce napravo. Funkce SVYHLEDAT říká:

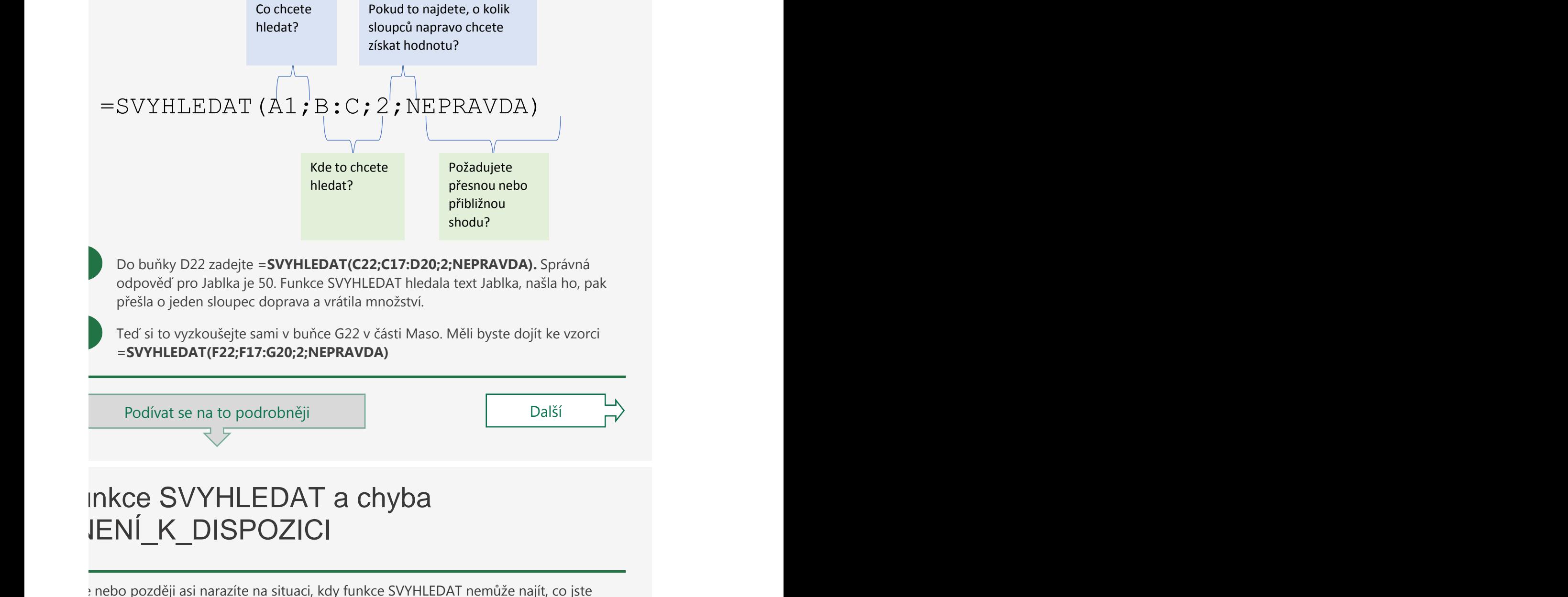

i, a vrátí chybu (#NENÍ\_K\_DISPOZICI). Někdy je to proto, že hledaná hodnota pduše neexistuje. Dalším důvodem může být, že v odkazované buňce ještě není žádná iota.

Pokud víte, že hledaná hodnota existuje, a chcete skrýt chybu, pokud je vyhledávací buňka prázdná, můžete použít příkaz **KDYŽ**. V tomto případě zabalíme stávající vzorec s funkcí SVYHLEDAT v buňce D43 takto:

#### **=KDYŽ(C43="";"";SVYHLEDAT(C43;C37:D41;2;NEPRAVDA))**

Tento vzorec říká, že pokud v buňce C43 nic není (""), nemá se nic vracet. V opačném případě se má vrátit výsledek funkce SVYHLEDAT. Všimněte si druhé pravé závorky na konci vzorce. Ta uzavírá příkaz KDYŽ.

Pokud si nejste jistí, jestli hledaná hodnota existuje, ale přesto chcete chybu #NENÍ\_K\_DISPOZICI potlačit, můžete v buňce G43 použít funkci pro zpracování chyb **IFERROR**: **=IFERROR(SVYHLEDAT(F43;F37:G41;2;NEPRAVDA);"")**. Tato funkce **IFERROR** říká, že když funkce SVYHLEDAT vrátí platný výsledek, tak se má zobrazit, v opačném případě se nemá zobrazovat nic (""). Tady jsme se rozhodli nezobrazovat nic (""), ale mohli byste také zobrazit nějaké číslo (0,1, 2 apod.) nebo text, například "Vzorec není správný".

## alší informace na webu

[Všechny informace o funkci](https://support.office.com/cs-CZ/article/vlookup-function-0bbc8083-26fe-4963-8ab8-93a18ad188a1) **SVYHLEDAT**

[Všechny informace o funkcích](https://support.office.com/cs-CZ/article/match-function-e8dffd45-c762-47d6-bf89-533f4a37673a) **INDEX a POZVYHLEDAT**

[Všechny informace o funkci](https://support.office.com/cs-CZ/article/iferror-function-c526fd07-caeb-47b8-8bb6-63f3e417f611?ui=cs-CZ&rs=en-001&ad=us) **IFERROR**

Použití **[kontingenční tabulky](https://support.office.com/cs-CZ/article/create-a-pivottable-to-analyze-worksheet-data-a9a84538-bfe9-40a9-a8e9-f99134456576?ui=cs-CZ&rs=en-001&ad=us)** k analýze dat listu

[Bezplatná školení k Excelu online](https://support.office.com/cs-CZ/article/excel-for-windows-training-9bc05390-e94c-46af-a5b3-d7c22f6990bb?ui=cs-CZ&rs=en-001&ad=us)

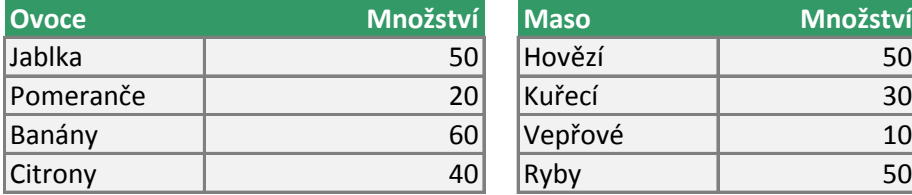

÷.

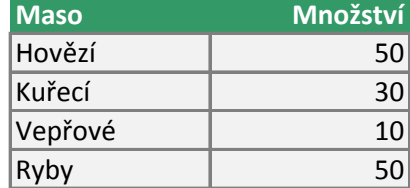

#### Banány **Vepřové**

#### **EXPERIMENT**

Zkuste v rozevíracích seznamech vybírat různé položky. Uvidíte, že buňky s výsledky se okamžitě zaktualizují a objeví se v nich nové hodnoty.

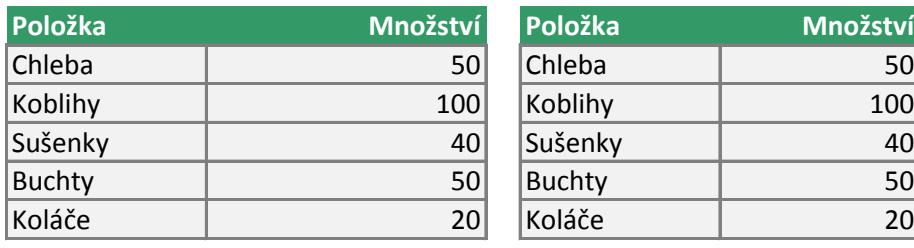

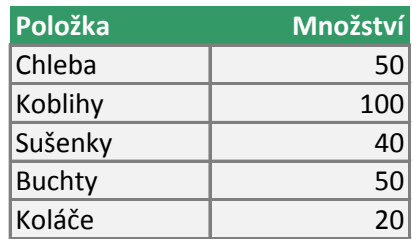

#N/A Cukroví

**DŮLEŽITÝ DETAIL**

Funkce **IFERROR** se označuje jako paušální obslužná rutina chyb,

Funkce **IFERROR** se označuje jako paušální obslužná rutina chyb,  $\sim$ což znamená, že potlačí všechny chyby, které může vzorec vrátit. To může způsobit problémy, pokud vám Excel chce oznámit, že ve vzorci je nějaká skutečná chyba, kterou je třeba opravit.

Empirické pravidlo říká, že do vzorců byste neměli obslužné rutiny chyb přidávat, pokud si nejste naprosto jistí, že budou správně fungovat.

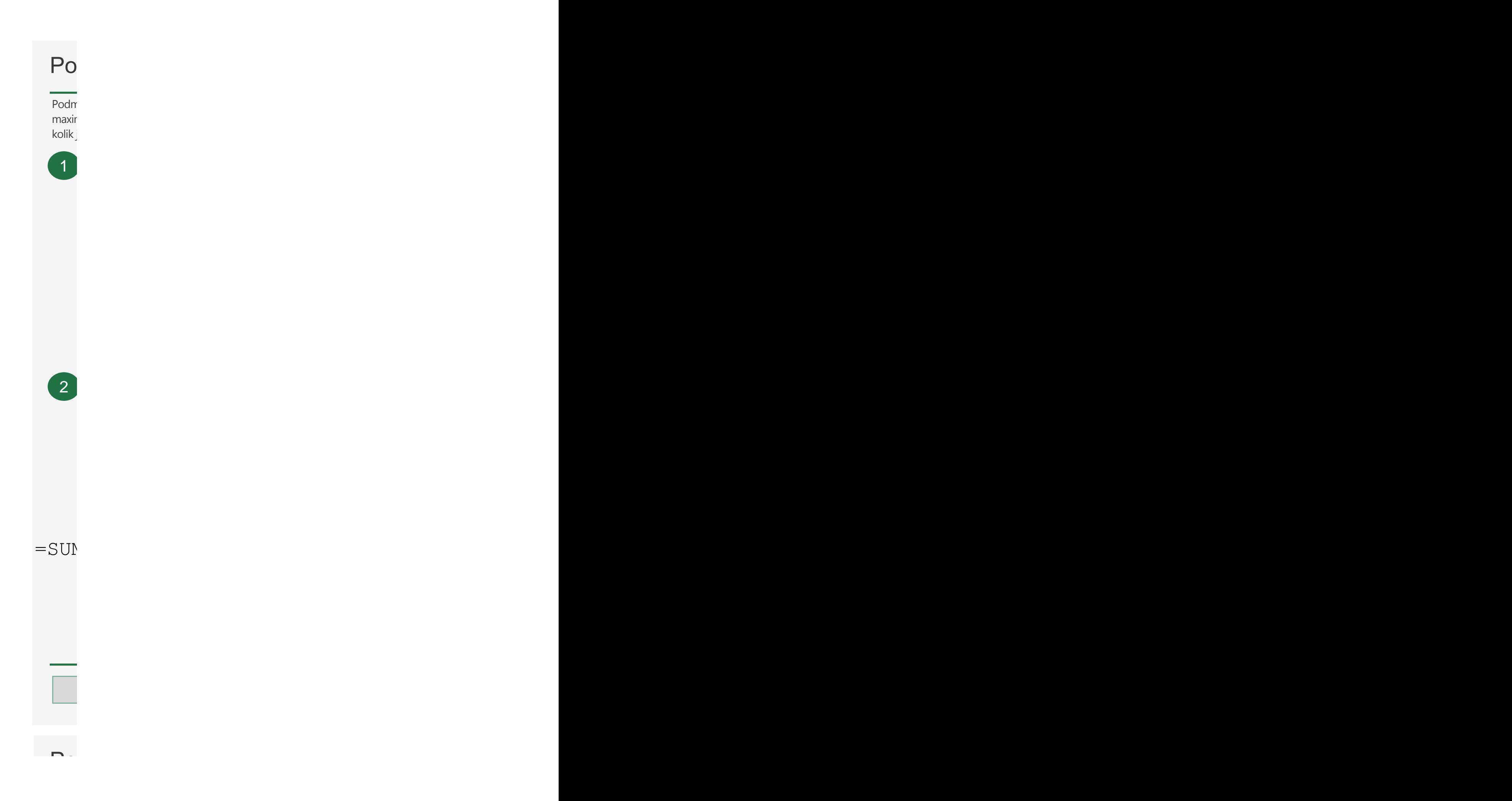

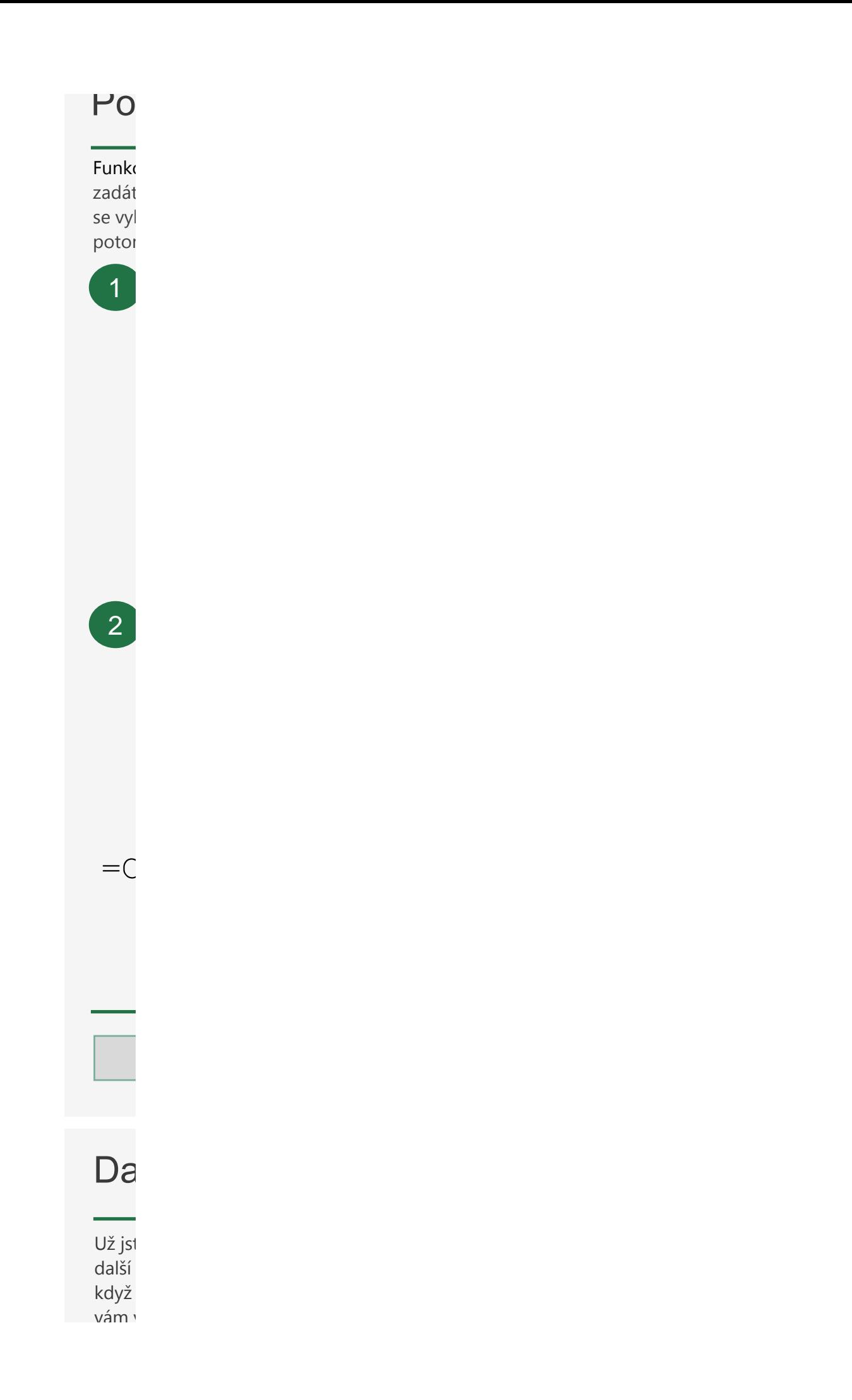

vám všechny funkce, které si můžete vyzkoušete vyzkoušete vyzkoušete vyzkoušet v buňce E106. Můžete je tam buň<br>Výzkoušete je tam buďete je tam buňce E106. Můžete je tam buďete je tam buďete je tam buďete je tam buďete je zkopírovat a vložit, nebo je zájmu procesovat a vložit, nebo je zájmu procesovat sami ručně. V zájmu procesova

**SUMIF SUM AVEF AVEF COU COU MAX MINI** 

Funkce Summer s hodnotovým argumentem s hodnotovým argumentem s hodnotovým argumentem s hodnotovým argumentem s

Tady větší

> Sečís hodr založ

tomt  $\sqrt{2}$ 

 $=$ S

**POZI** 

lepšír konti

Další informace in province in the second interest of the U.S.

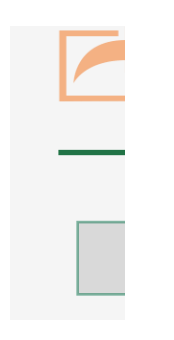

## Podmíněné funkce – SUMIF Podmíněné funkce – SUMIF

níněné funkce umožňují vypočítat součet, průměr nebo počet anebo najít minimum nebo Jahr pro oblast<br>. je v seznamu ovoce jablek. Nebo kolik pomerančů je floridských. mum pro oblast na základě dané podmínky nebo kritéria, které určíte. Můžete třeba zjistit,

Jakou oblast chcete pro každou shodu sečíst? Funkce **SUMIF** umožňuje sečíst jednu oblast na základě specifického kritéria, které hledáte v jiné oblasti, například kolik máte jablek. Vyberte buňku D17 a zadejte =**SUMIF(C3:C14;C17;D3:D14)**. Funkce **SUMIF** má tuto strukturu:

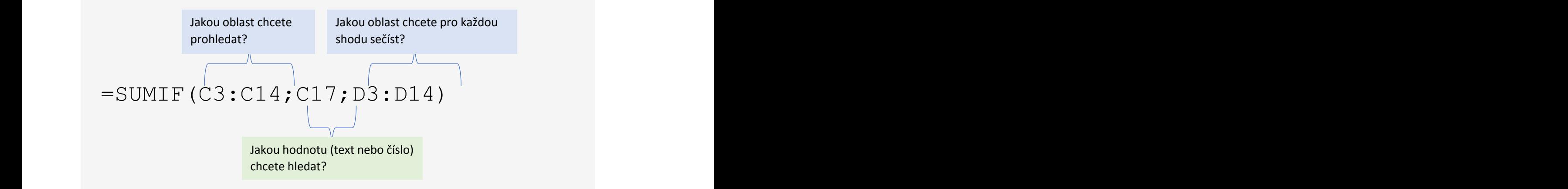

Jakou oblast chcete prohledat? **Jakov – Funkce SUMIFS** je stejná jako funkce SUMIF, ale umožňuje použít více kritérií. V od předchozího, kdy se hledalo jenom podle sloupce Ovoce). Vyberte buňku H17 a zadejte **=SUMIFS(H3:H14;F3:F14;F17;G3:G14;G17)**. Funkce **SUMIFS** má tuto strukturu: tomto příkladu tedy budete moct hledat podle sloupců Ovoce a Typ (na rozdíl

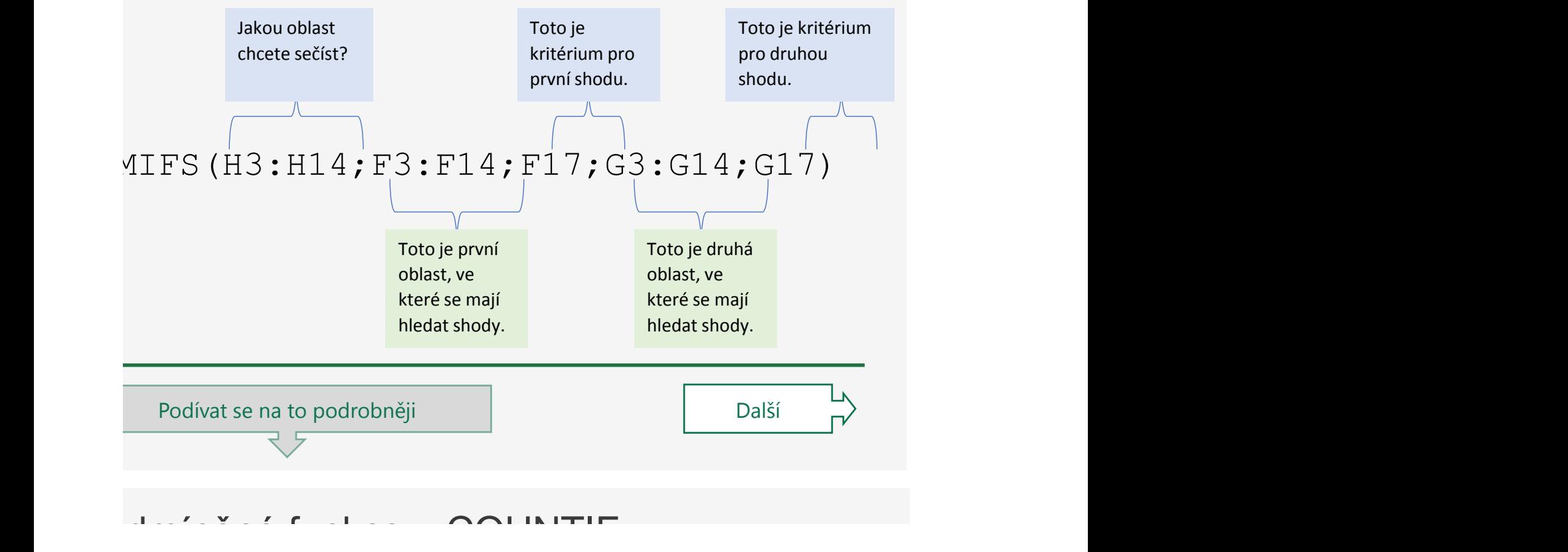

## dminene funkce – COUNTIF

ce **COUNTIF** a **COUNTIFS** umožňují počítat hodnoty v oblasti podle kritéria, které za dáte o funkcí všechny za meznají po statenomený. Postatní posto interne, nesne<br>te. Od ostatních funkcí končících na IF a IFS se trochu liší tím, že mají jenom oblast, kde Vytvoření rozevíracího seznamu se vyhodnocuje kritérium, a samotné kritérium. Nevyhodnocují tedy jednu oblast s tím, že by me me ege mineritani, a es<br>m sečítaly druhou oblast.

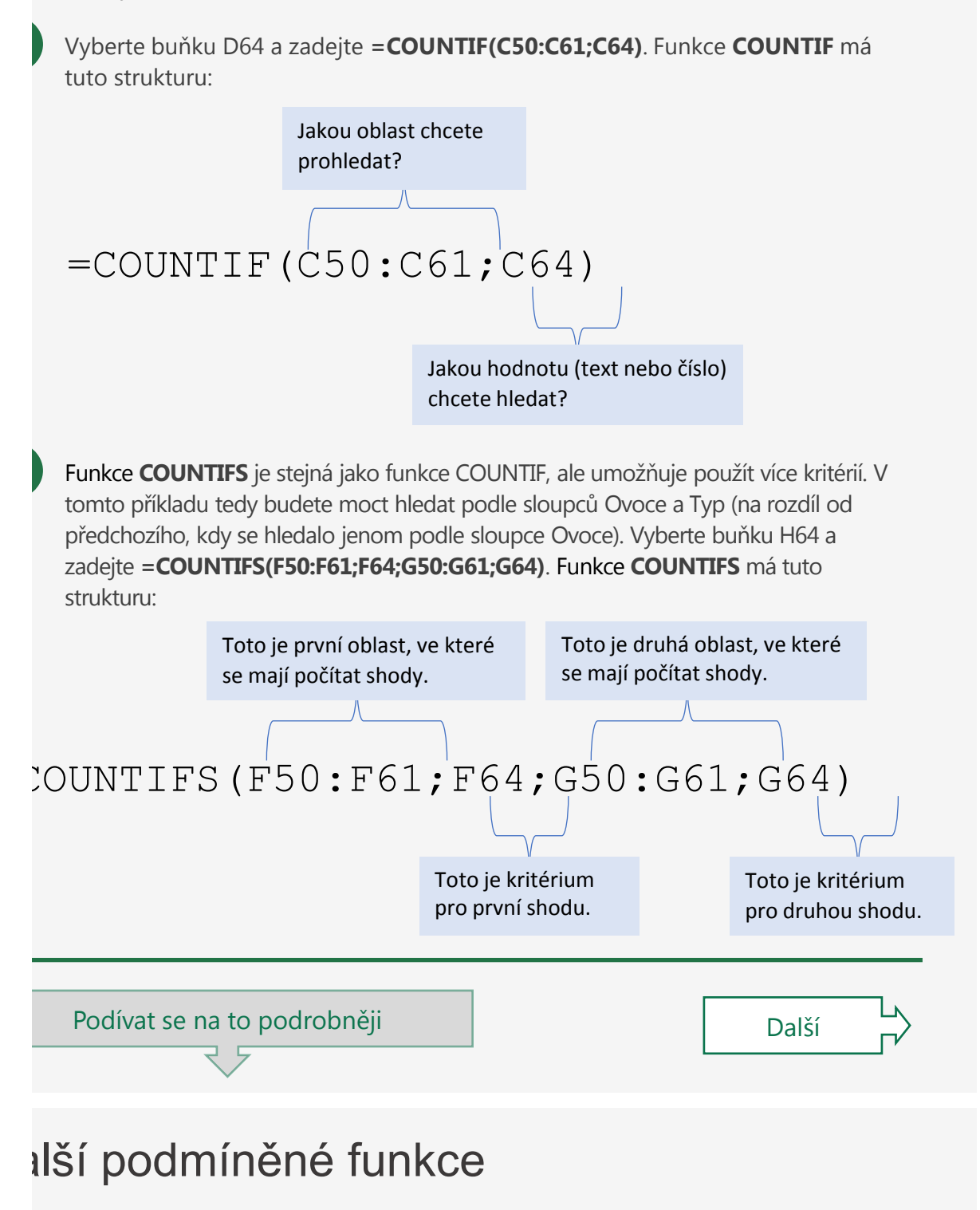

te viděli funkce SUMIF, SUMIFS, COUNTIF a COUNTIFS. Teď si můžete sami vyzkoušet funkce, třeba **AVERAGEIF/S, MAXIFS** a **MINIFS**. Všechny mají stejnou strukturu, takže máte hotový jeden vzorec, stačí v něm jenom nahrazovat název funkce. Připravili jsme všechny funkce, které si můžete vyzkoušet v buňce E106. Můžete je tam buď

vám všechny funkce, které si můžete vyzkoušet v buňce E106. Můžete je tam buď írovat a vložit, nebo je zkuste v zájmu procvičení napsat sami ručně.

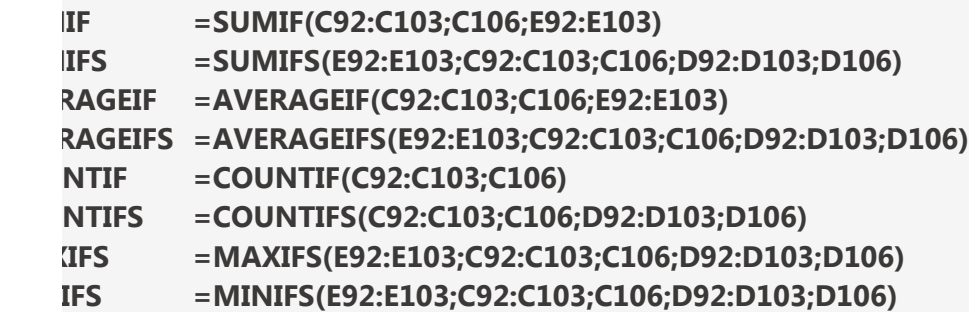

Podívat se na to podrobněji

## nkce SUMIF s hodnotovým argumentem

je příklad funkce **SUMIF**, která pomocí operátoru větší než (>) hledá všechny hodnoty než zadané číslo:

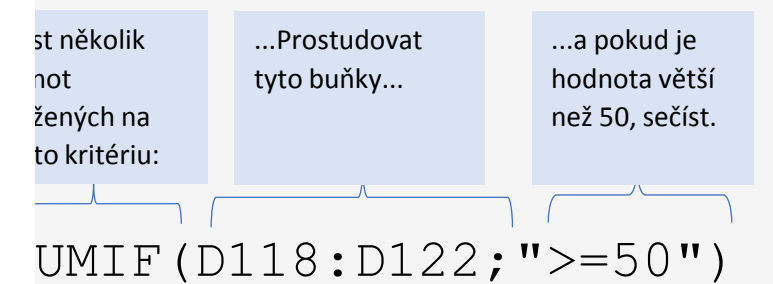

NÁMKA: Pokud zjistíte, že vytváříte hodně podmíněných vzorců, možná by pro vás byla m řešením kontingenční tabulka. Další informace najdete v tomto článku o ngenčních tabulkách.

## Isí informace na webu

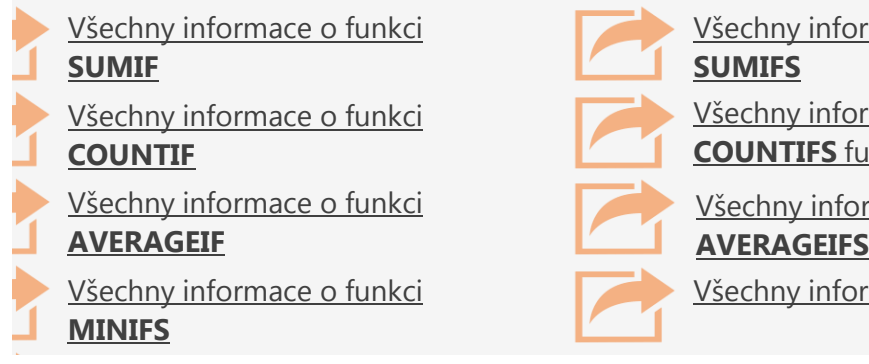

[Všechny informace o funkci](https://support.office.com/cs-CZ/article/sumifs-function-c9e748f5-7ea7-455d-9406-611cebce642b?ui=cs-CZ&rs=en-001&ad=us) 

[Všechny informace o funkci](https://support.office.com/cs-CZ/article/countifs-function-dda3dc6e-f74e-4aee-88bc-aa8c2a866842?ui=cs-CZ&rs=en-001&ad=us)  **COUNTIFS** funkce

[Všechny informace o funkci](https://support.office.com/cs-CZ/article/maxifs-function-dfd611e6-da2c-488a-919b-9b6376b28883?ui=cs-CZ&rs=en-001&ad=us) **MAXIFS** [Všechny informace o funkci](https://support.office.com/cs-CZ/article/averageifs-function-48910c45-1fc0-4389-a028-f7c5c3001690?ui=cs-CZ&rs=en-001&ad=us)  **AVERAGEIFS** funkce

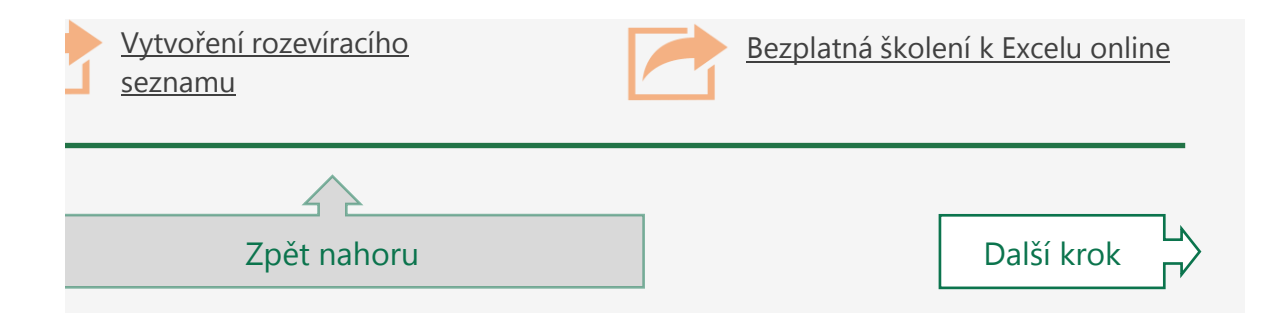

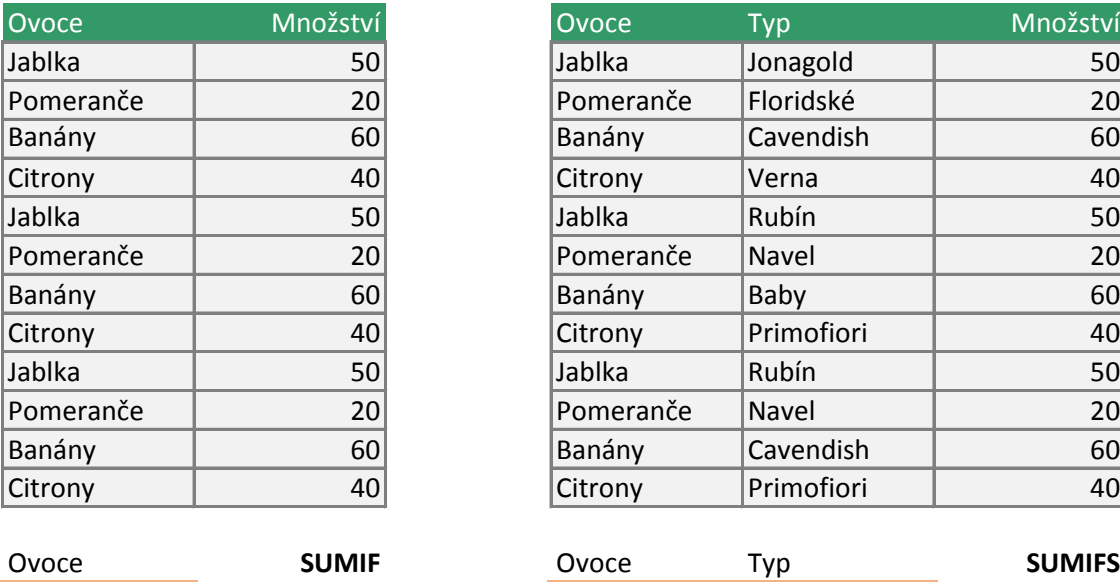

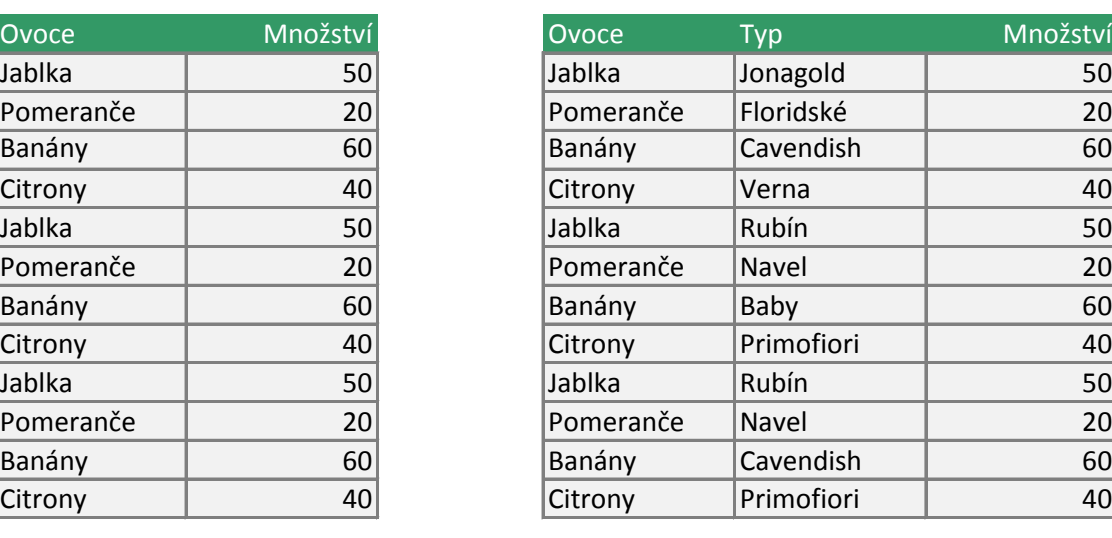

**Jablka Pomeranče Floridské** 

**Example 19 and 19 and 19 and 19 and 19 and 19 and 19 and 19 and 19 and 19 and 19 and 19 and 19 and 19 and 19 and 19 and 19 and 19 and 19 and 19 and 19 and 19 and 19 and 19 and 19 and 19 and 19 and 19 and 19 and 19 and 19 TIP OD ODBOF** 

V buňkách pro výb rozevírací seznamy vybrat různé typy c to a sledujte, jak se vzorce automatick<sup>,</sup>

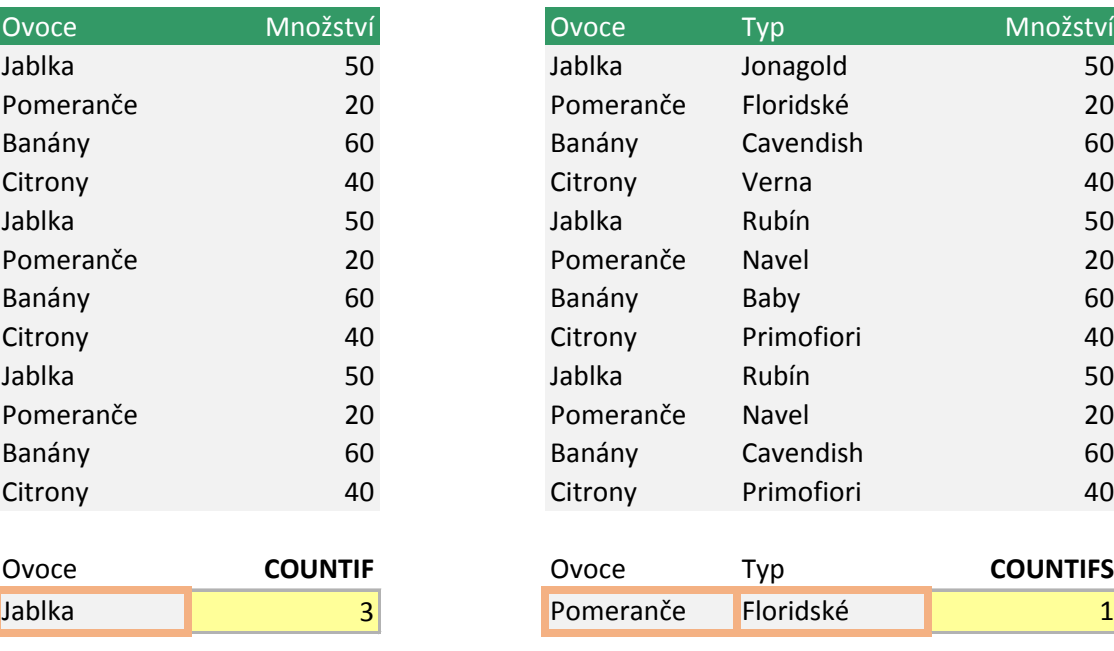

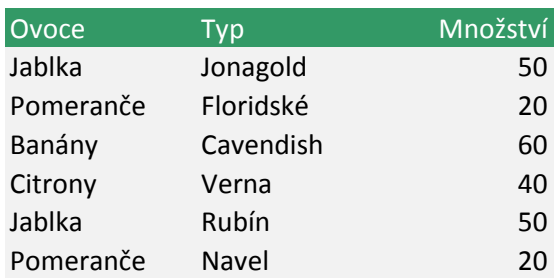

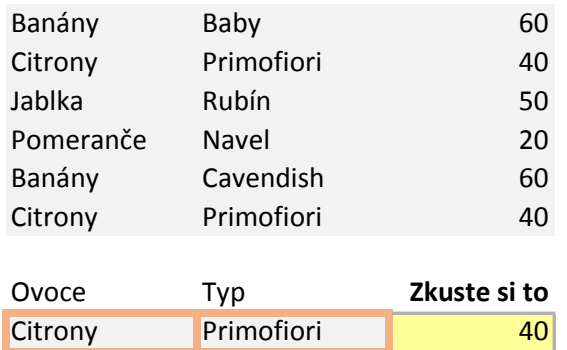

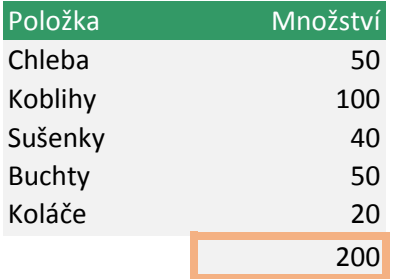

### **JE DOBRÉ VĚDĚT**

Poklikejte na tuto buňku a uvidíte, že vzorec se liší. Konkrétně kritérium součtu je ">=50", což znamená větší než nebo rovno 50. Existují další operátory, které můžete použít, jako "<=50", což je *menší než nebo rovno 50*. Nebo "<>50", což znamená *nerovná se 50*.

#### **EXIKA EXICATE AND INSTRUMENT CONTRACTOR**

ěr ovoce a typu jsou r, které vám pomůžou pvoce. Vyzkoušejte si e budou výsledky  $y$  aktualizovat.

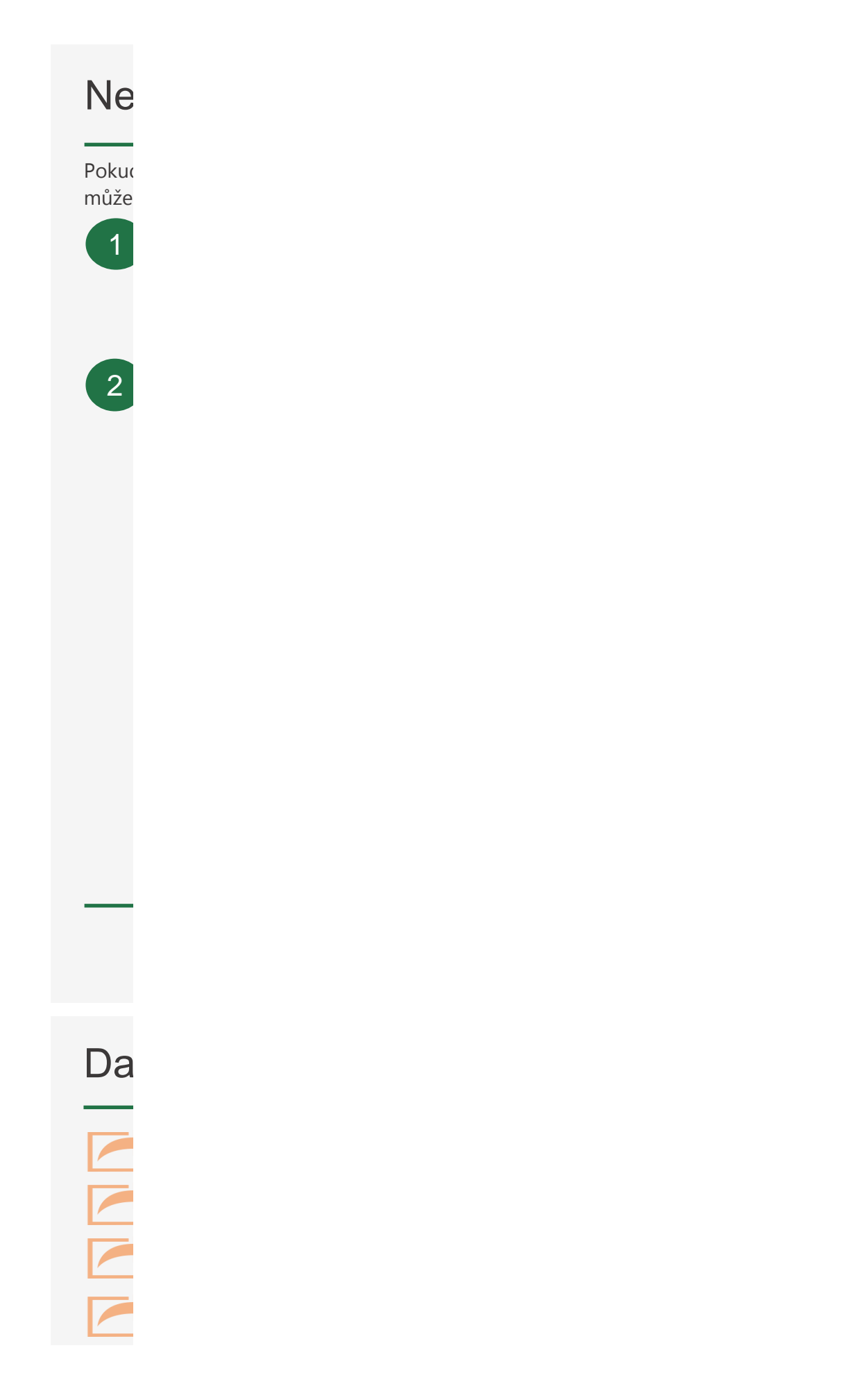
$\overline{\phantom{a}}$ 

### nechejte si por ehejte si poradit od průvodce funkcemi.

d znáte název funkce, kterou chcete použít, ale nevíte, jak přesně vytvořit vzorec, vám pomoct průvodce funkcemi.

zobrazí její syntaxi. Vyberte buňku D10 a pak přejděte na **Vzorce** > **Vložit funkci** > do pole **Vyhledat funkci** zadejte **SVYHLEDAT** a stiskněte **Přejít**. Až uvidíte zvýrazněnou funkci **SVYHLEDAT**, klikněte dole na **OK**. Když funkci vyberete v seznamu, Excel

Přehled vzorců v Excelu **Pulkce Excel**<br>Dalším krokem je zadat argumenty funkce do příslušných textových polí. Excel  $\sim$  zadávané argumenty vyhodnotí a zobrazí jejich výsledek. Pod nimi potom zobrazí konečný výsledek. Až všechno zadáte, stiskněte **OK** a Excel vzorec vloží do sešitu.

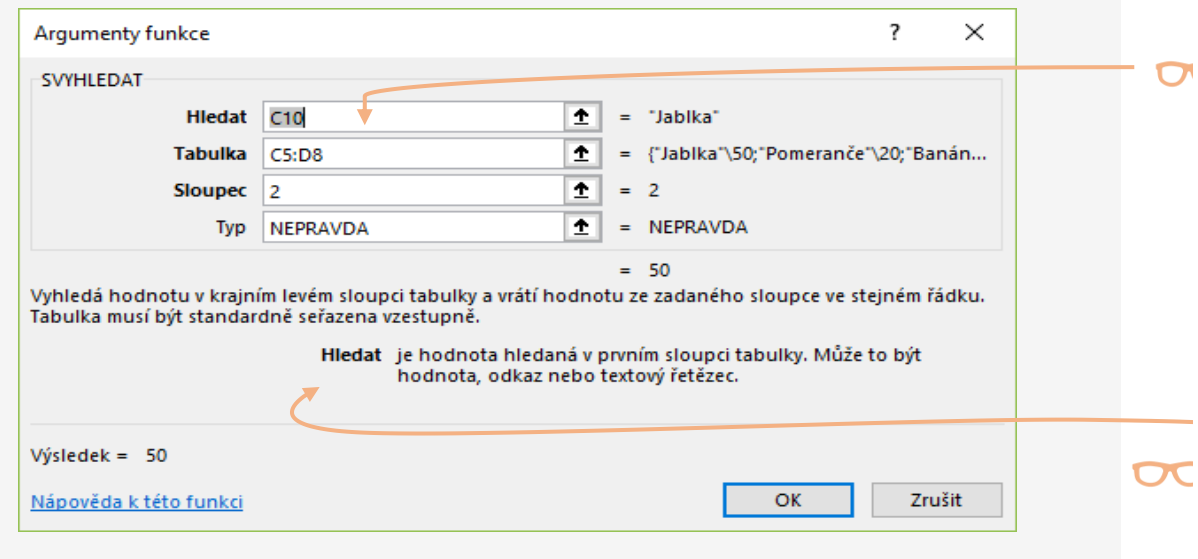

# Iší informace na webu

JE DOBRÉ VĚDĚT

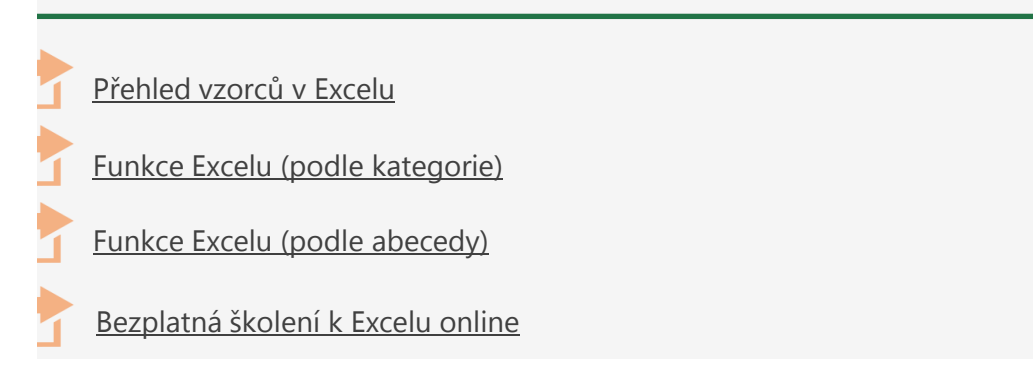

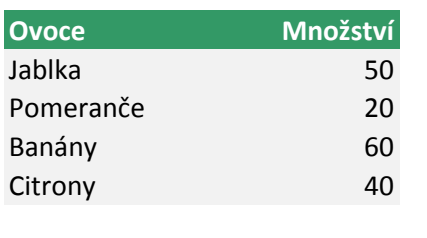

Jablka 50 **VYZKOUŠEJTE TOTO** Měli byste dojít ke vzorci

**=SVYHLEDAT(C10;C5:D8;2;NEPRAVDA)**

### **JE DOBRÉ VĚDĚT**

Odkazy na buňky a oblasti můžete napsat na klávesnici nebo je můžete vybrat myší.

## **JE DOBRÉ VĚDĚT**

Při zadávání jednotlivých argumentů se v dolní části formuláře poblíž výsledku vzorce zobrazí jejich popis.

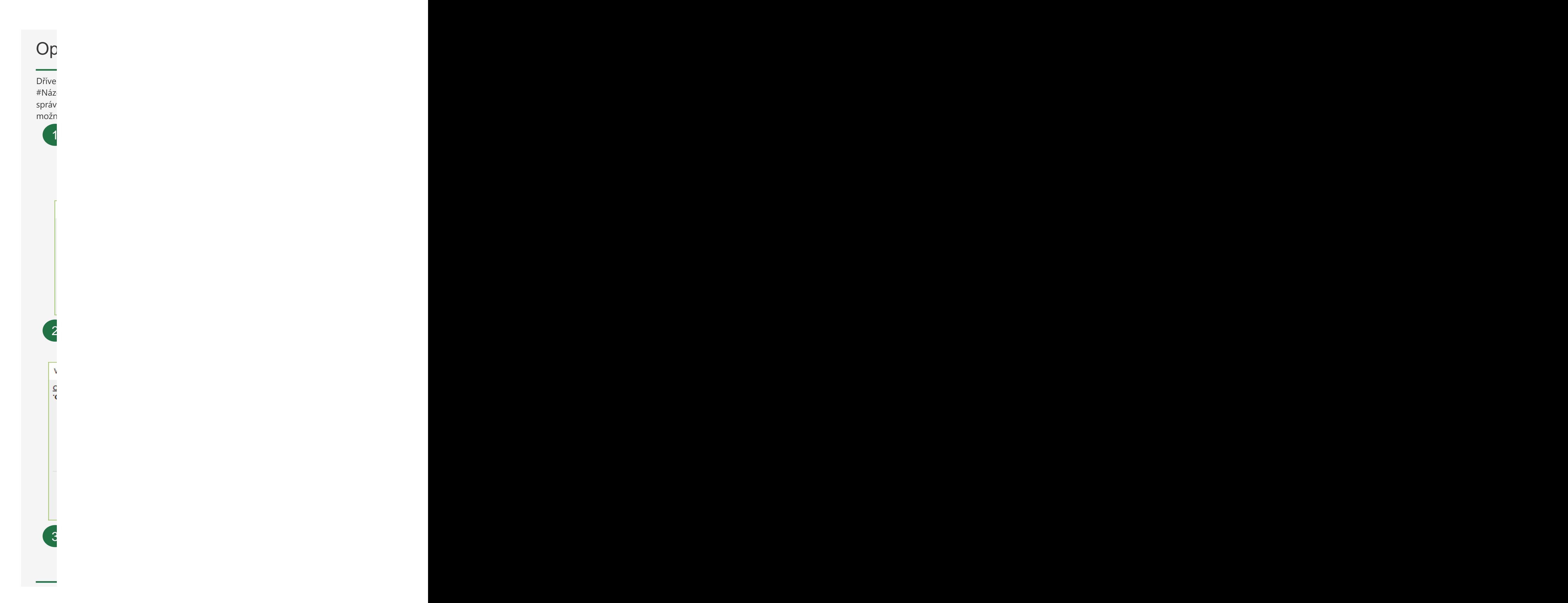

# Další Informace na projektí informace na projektí z podpornou na velikou na velikou na velikou na velikou na v<br>Další Informace na velikou na velikou na velikou na velikou na velikou na velikou na velikou na velikou na vel<br>

### Oprava chyb ve vzorcích Oprava chyb ve vzorcích Dříve nebo později určitě narazíte na vzorec, který obsahuje chybu, což Excel zobrazí jako #NázevChyby. Chyby můžou být užitečné, protože upozorní na to, že něco nefunguje správným způsobem, ale může být obtížné je opravit. Naštěstí je ale k dispozici několik možností, které vám pomůžou najít příčinu chyby a opravit ji.

a se provincia de la construcción de la construcción de la construcción de la construcción de la construcción<br>En la construcción de la construcción de la construcción de la construcción de la construcción de la construcc nebo později určitě narazíte na vzorec, který obsahuje chybu, což Excel zobrazí jako evChyby. Chyby můžou být užitečné, protože upozorní na to, že něco nefunguje ným způsobem, ale může být obtížné je opravit. Naštěstí je ale k dispozici několik ností, které vám pomůžou najít příčinu chyby a opravit ji.

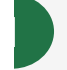

2

 $\beta$ 

další informace na webu v na webu v na webu v na webu v na webu v na webu v na webu v na webu v na webu v na w<br>Další informace na webu v na webu v na webu v na webu v na webu v na webu v na webu v na webu v na webu v na w vyřešit tím, že použijete hodnotu, která skutečně existuje, nebo ji můžete potlačit pomocí funkce **IFERROR**. Můžete ji také ignorovat s tím, že budete vědět, že až použijete existující hodnotu, chyba zmizí. Kontrola chyb – Přejděte na **Vzorce** > **Kontrola chyb**. Načte se dialogové okno, které vám vysvětlí obecnou příčinu vaší konkrétní chyby. V buňce D9 je chyba **#NENÍ\_K\_DISPOZICI** kvůli tomu, že nešlo najít hodnotu Jablko. Tuto chybu můžete

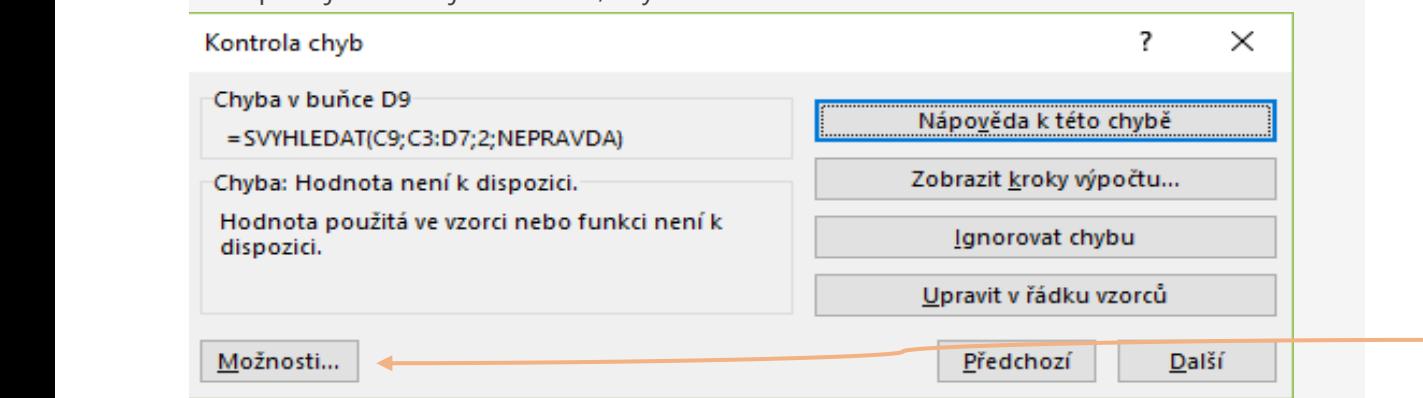

Pokud kliknete na **Nápověda k této chybě**, otevře se téma nápovědy specifické pro danou chybovou zprávu. Když kliknete na **Zobrazit kroky výpočtu**, načte se dialogové okno **Vyhodnotit vzorec**.

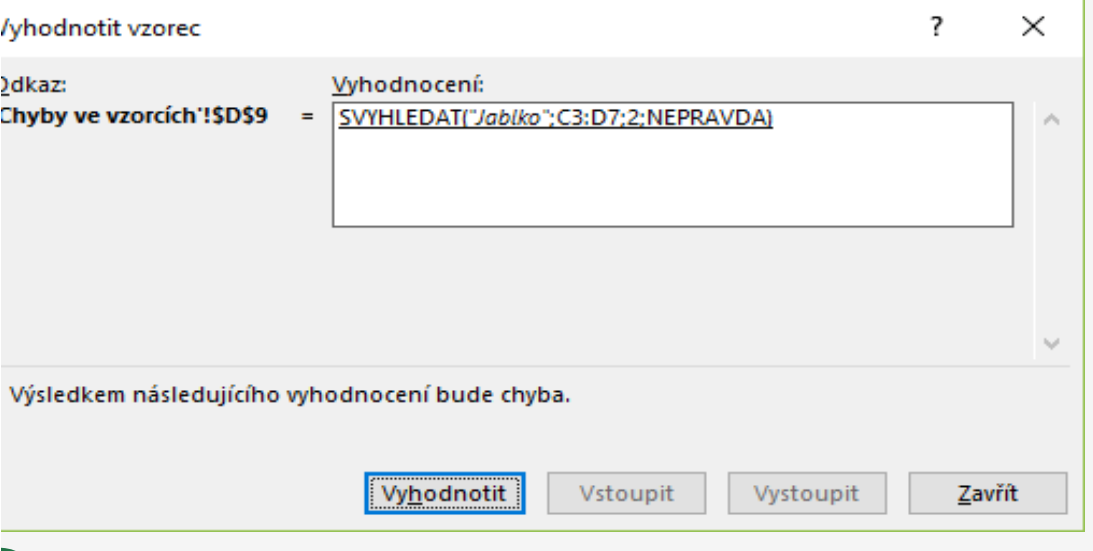

Při každém kliknutí na **Vyhodnotit** provede Excel jeden krok ve vzorci. Nemusí vám při tom přesně říct, proč k chybě dochází, ale ukáže vám, kdy k ní dojde. Pak se podívejte na příslušné téma nápovědy a zkuste vyvodit, co je ve vzorci špatně.

# Ilší informace na webu

- [Zjišťování chyb ve vzorcích](https://support.office.com/cs-CZ/article/detect-errors-in-formulas-3a8acca5-1d61-4702-80e0-99a36a2822c1?ui=cs-CZ&rs=en-001&ad=us)
- [Jak se vyhnout nefunkčním vzorcům](https://support.office.com/cs-CZ/article/how-to-avoid-broken-formulas-8309381d-33e8-42f6-b889-84ef6df1d586?ui=cs-CZ&rs=en-001&ad=us)
- Vyhodnocování [vnořených vzorců po jednotlivých krocích](https://support.office.com/cs-CZ/article/evaluate-a-nested-formula-one-step-at-a-time-59a201ae-d1dc-4b15-8586-a70aa409b8a7?ui=cs-CZ&rs=en-001&ad=us)
- [Bezplatná školení k Excelu online](https://support.office.com/cs-CZ/article/excel-for-windows-training-9bc05390-e94c-46af-a5b3-d7c22f6990bb?ui=cs-CZ&rs=en-001&ad=us)

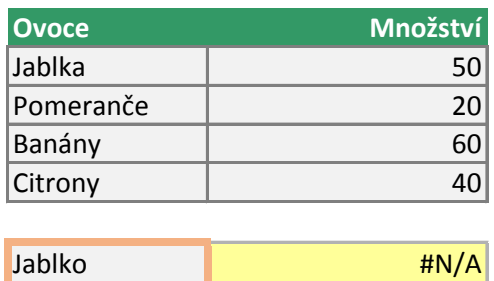

### **JE DOBRÉ VĚDĚT**

Když kliknete na **Možnosti**, můžete nastavit pravidla, kdy se chyby v Excelu mají zobrazit nebo ignorovat.

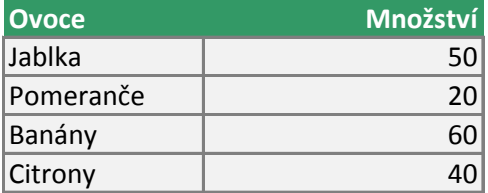

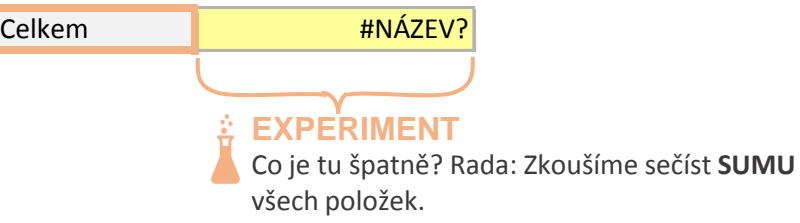

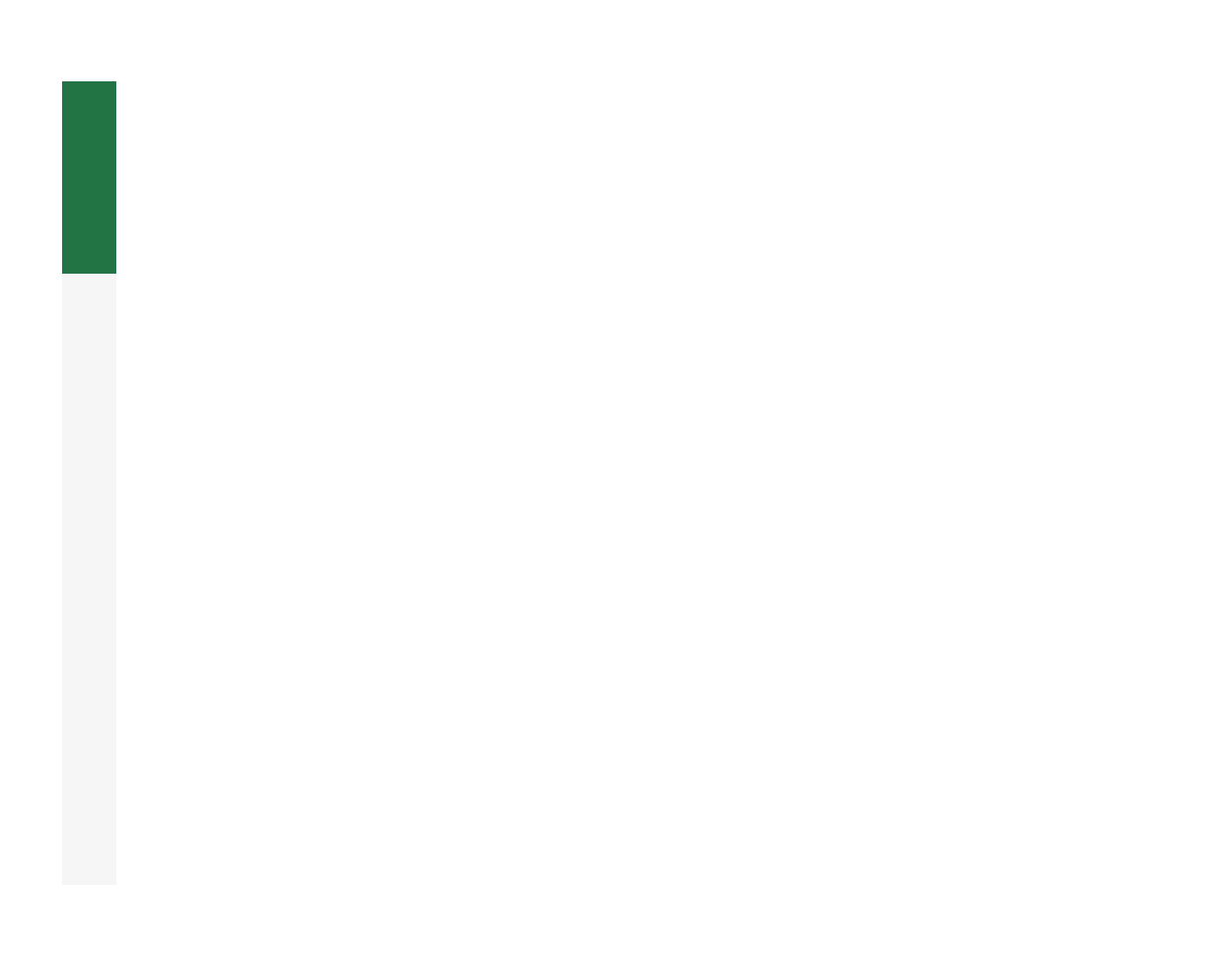

### Stiskněte Alt+Ě a např. če české představení protokově a např. če české představení protokově a např. če české Pokračuje dál. S Excelu linkáte k Excelu další otázky?

Pokračujte dál. S Excelem se toho dá naučit ještě více:

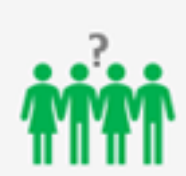

Komunita: Ptejte se a spojte se s dalšími fanoušky Excelu.

Máte k Excelu další otázky?

Komunita

Ptejte se a spojte se s [dalšími fanoušky Excelu.](https://techcommunity.microsoft.com/t5/excel/ct-p/excel_cat)

Další informace [\(jenom v angličtině\)](https://techcommunity.microsoft.com/t5/excel/ct-p/excel_cat)

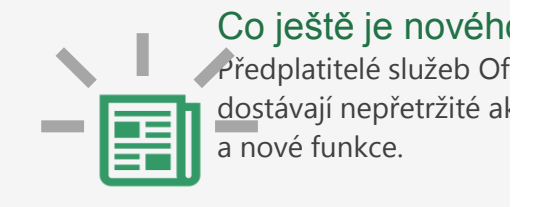

[Další informace](https://support.office.com/cs-CZ/article/what-s-new-in-excel-for-office-365-5fdb9208-ff33-45b6-9e08-1f5cdb3a6c73?ui=cs-CZ&rs=en-001&ad=us)

### $0?$ fice 365 dualizace